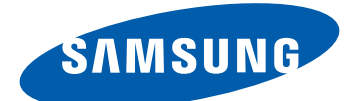

# Samsung GALAXY Tab GT-P7510 Uživatelská příručka

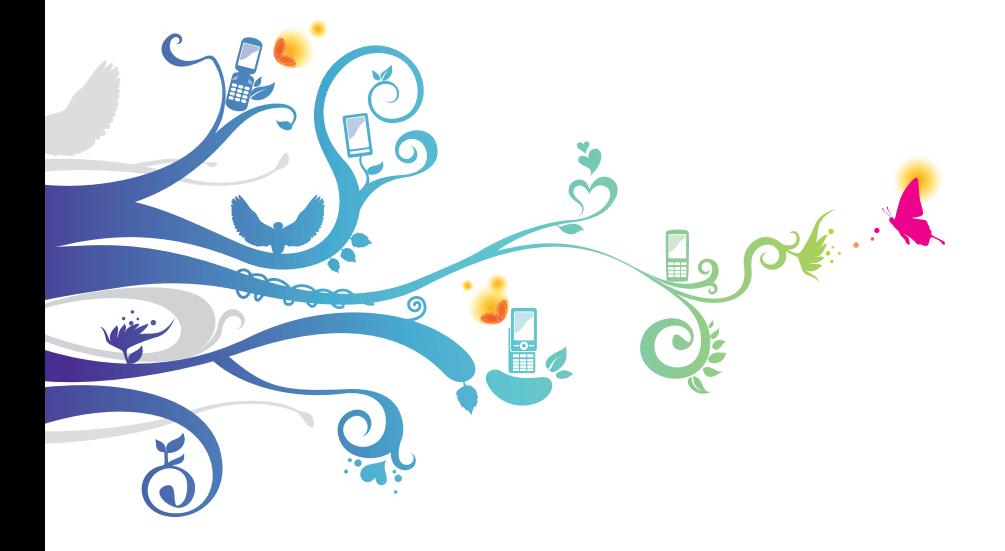

## **Používání této příručky**

Blahopřejeme Vám ke koupií přístroje Samsung P7510.Tento výkonný přístroj vhodný pro každou příležitost v sobě skýtá to nejlepší z webu a mobility na špičkách prstů. Jeho nízká hmotnost a víceúčelová platforma se přizpůsobí vašemu aktivnímu životnímu stylu. Protože je P7510 postaven na operačním systému Google Android, poskytne Vám přístup k tisíce užitečným a zábavným aplikacím a dá vám možnost obohatit se o zkušenosti s mobilním webem.

S integrovaným bezdrátovým přístupem a citlivým dotykovým displejem budete moci číst za chodu knihy a časopisy; mít přehled o posledních zprávách, sportu a počasí; spravovat multimediální a pracovní soubory; prohlédnout si na webu mapy, obchodní lokality a další zajímavosti.

#### **Nejdříve si přečtěte tyto informace**

- **●** Před použitím přístroje si pečlivě přečtěte bezpečnostní upozornění a tuto příručku; dozvíte se zde informace o bezpečném a správném používání přístroje.
- **●** Popisky v této příručce vycházejí z výchozího nastavení vašeho přístroje.
- **●** Obrázky a snímky použité v této uživatelské příručce se od vzhledu konkrétního produktu mohou lišit.
- **●** Obsah této uživatelské příručky se může od konkrétního produktu či softwaru poskytnutého operátorem či jiným poskytovatelem služeb lišit, a může být měněn bez předchozího upozornění. Nejnovější verzi uživatelské příručky naleznete na webové stránce www.samsung.com.
- **●** Dostupné funkce a doplňkové služby se mohou s ohledem na typ přístroje, použitý software nebo poskytovatele služeb lišit.

Používání této příručky *2*

- **●** Použitý formát a způsob dodání této uživatelské příručky vychází z operačního systému Google Android a může se s ohledem na použitý operační systém konkrétního uživatele lišit.
- **●** Aplikace a jejich funkce se mohou lišit s ohledem na zemi, oblast a použitém hardwaru. Společnost Samsung nezodpovídá za funkční problémy způsobené aplikacemi jiných společností.
- **●** Společnost Samsung nezodpovídá za funkční problémy nebo nekompatibilitu způsobenou úpravami nastavení registru uživatelem.
- **●** Na webových stránkách www.samsung.com je možné provést aktualizaci softwaru tohoto mobilního zařízení.
- **●** Software, zvukové zdroje, tapety, obrázky a další obsahy dodávané s tímto zařízením jsou určeny k omezenému používání vymezeným společností Samsung a jejich příslušnými subjekty. Stažení a používání těchto materiálů pro komerční či jiné účely představuje porušení zákonů o autorských právech. Společnost Samsung není za takováto porušení autorských práv uživatelem zodpovědná.
- **●** Příručku uchovejte pro pozdější využití.

#### **Ikony v pokynech**

Nejdříve se seznamte s ikonami použitými v této příručce:

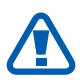

**Upozornění** – situace, které by mohly způsobit zranění vás nebo jiných osob

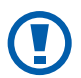

**Výstraha** – situace, které by mohly způsobit poškození přístroje nebo jiného zařízení

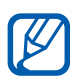

**Poznámka** – poznámky, rady nebo dodatečné informace

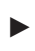

► **Viz** – stránky se souvisejícími informacemi; například:  $\triangleright$  str. 12 (znamená "viz strana 12")

- → **Následující krok** pořadí možností nebo menu, které musíte vybrat, abyste provedli určitou akci; například: Na domovské obrazovce otevřete seznam aplikací a vyberte **Nastavení** → **Bezdrátové sítě** (znamená **Nastavení**, následuje poté **Bezdrátové sítě**)
- [ ] **Hranaté závorky** tlačítka přístroje; například: [**①**] (znamená Vypínací tlačítko/zamykací tlačítko)

#### **Autorská práva**

Copyright © 2011 Samsung Electronics

Tato uživatelská příručka je chráněna mezinárodními zákony o autorských právech.

Žádná část této uživatelské příručky nesmí být reprodukována, šířena, překládána nebo předávána žádnou formou nebo způsobem, elektronicky ani mechanicky, včetně fotokopií, natáčení ani žádnými jinými systémy pro ukládání bez předchozího písemného svolení společnosti Samsung Electronics.

#### **Ochranné známky**

- **●** SAMSUNG a logo SAMSUNG jsou registrované ochranné známky společnosti Samsung Electronics.
- **●** Logo Android, Google Search™, Google Maps™, Google Mail™, YouTube™, Android Market™ a Google Talk™ jsou obchodními známkami společnosti Google, Inc.
- **●** Bluetooth® je registrovaná ochranná známka společnosti Bluetooth SIG, Inc. na celém světě.

Používání této příručky

*4*

- **●** Oracle a Java jsou registrované obchodní známky společnosti Oracle anebo její pobočky. Další názvy mohou být obchodními známkami jejich vlastníků.
- **●** Windows Media Player® je registrovaná ochranná známka společnosti Microsoft Corporation.
- **SIS**<sup>®</sup> je obchodní značkou společnosti SRS Labs, Inc. Technologie WOW HD je součástí licence společnosti SRS Labs, Inc.
- **●** Wi-Fi®, logo Wi-Fi CERTIFIED a logo Wi-Fi jsou registrované ochranné známky sdružení Wi-Fi Alliance.
- **●** Všechny ostatní ochranné známky a autorská práva jsou majetkem příslušných vlastníků.

# CE01680

## Obsah

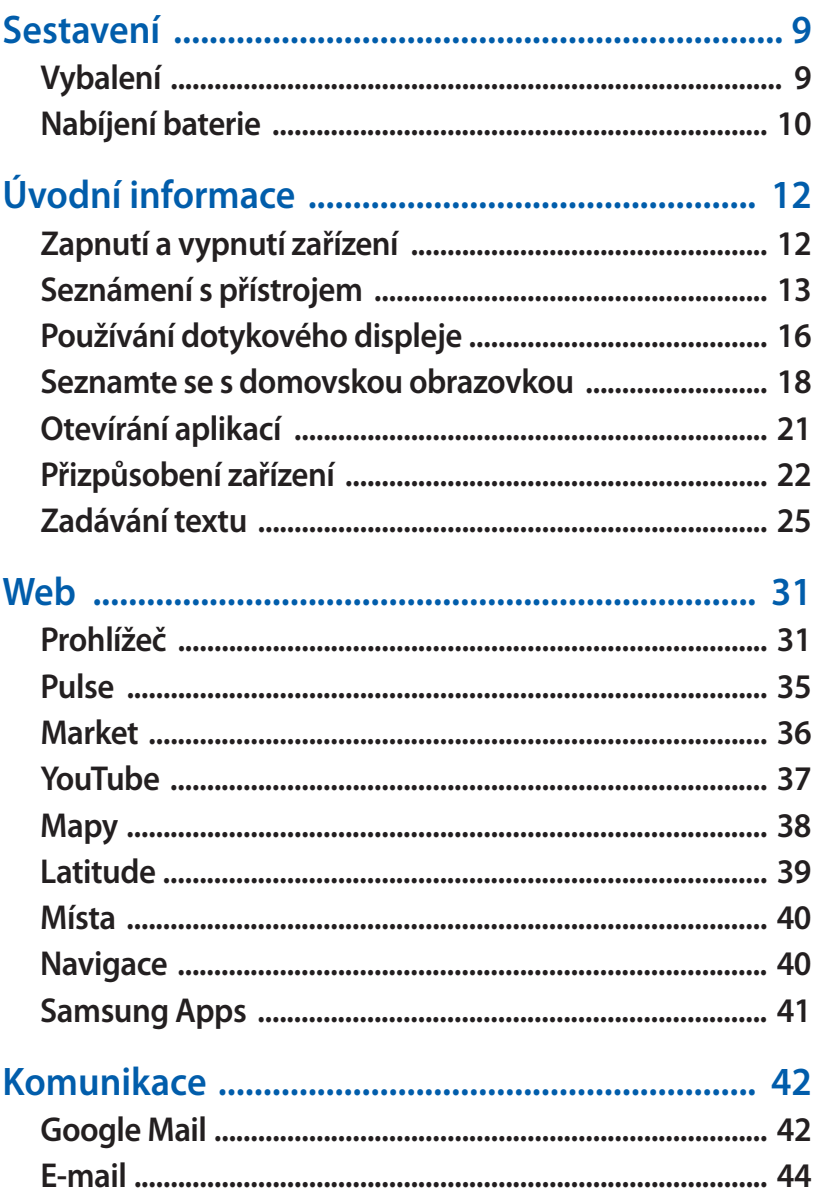

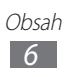

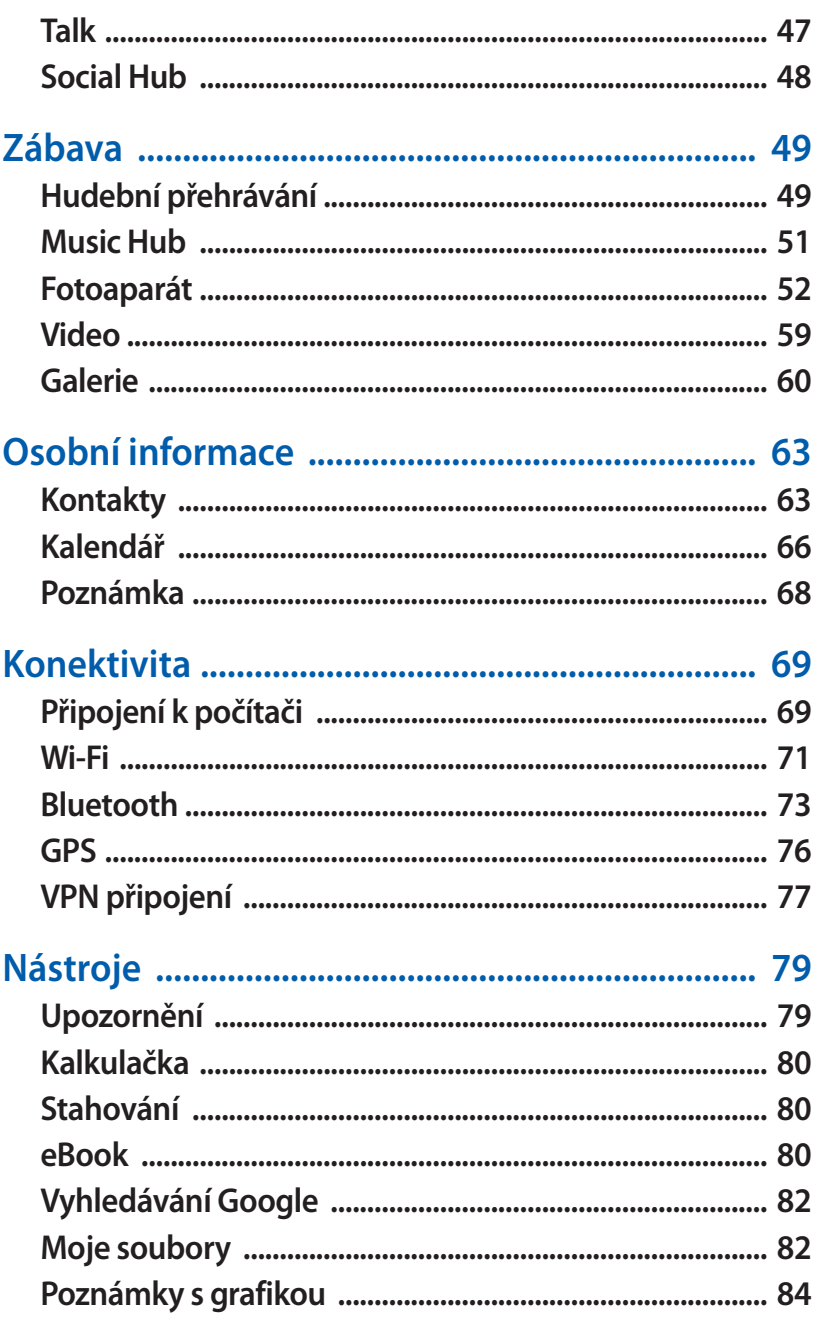

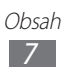

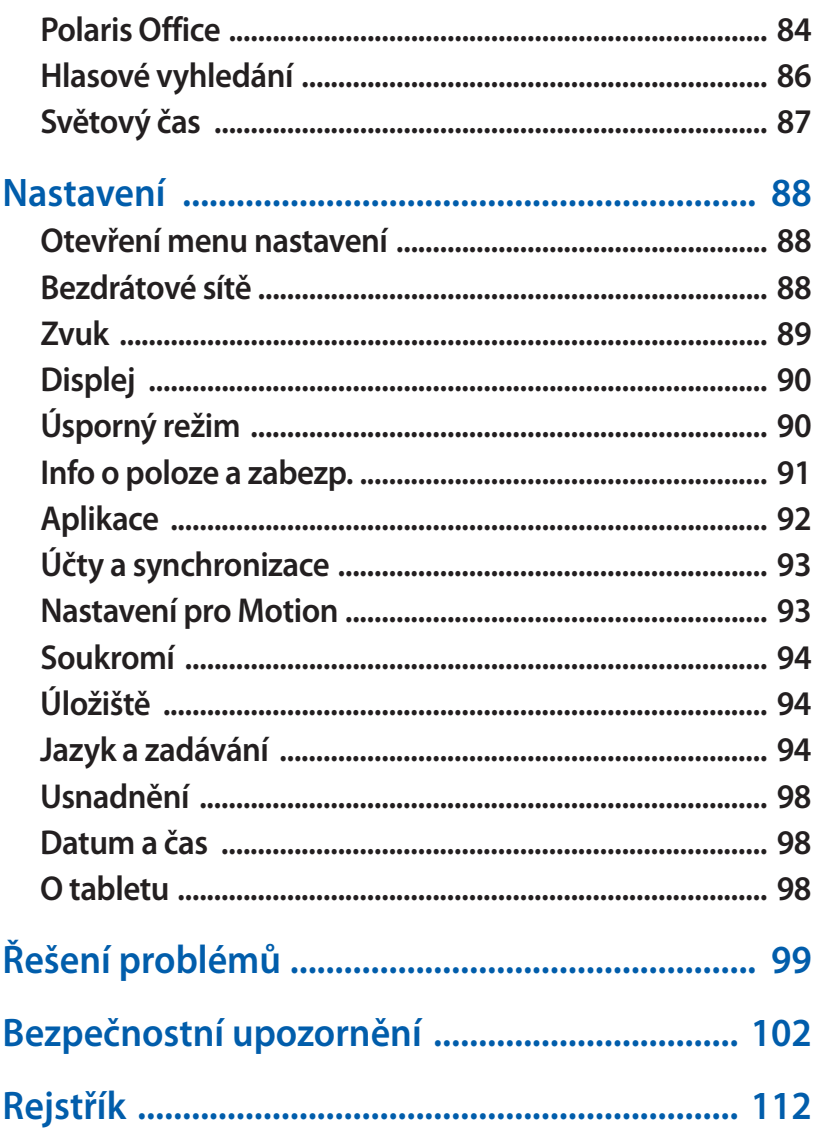

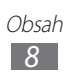

## <span id="page-8-0"></span>**Sestavení**

#### **Vybalení**

Zkontrolujte, zda jsou v balení následující položky:

- **●** Mobilní zařízení
- **●** Uživatelská příručka

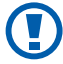

Používejte pouze software schválený společností Samsung. Pirátský nebo nelegální software může způsobit poškození nebo poruchy, na které se nevztahuje záruka výrobce.

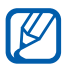

**●** Součásti dodávané s zařízením se mohou lišit v závislosti na softwaru a příslušenství dostupném ve vaší oblasti nebo nabízeném poskytovatelem služeb.

- **●** Dodatečné příslušenství můžete zakoupit u místního prodejce výrobků Samsung.
- **●** Pro vaše zařízení se nejlépe hodí příslušenství dodané společně s ním.
- **●** Jiné příslušenství, než to dodané s přístrojem, s ním nemusí být kompatibilní.

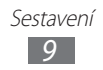

#### <span id="page-9-0"></span>**Nabíjení baterie**

Vaše zařízení má zabudovanou baterii. Před prvním použitím zařízení musíte nabít baterii.

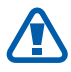

Používejte pouze nabíječky schválené společností Samsung. Neschválené nabíječky mohou způsobit explozi baterií nebo poškodit vaše zařízení.

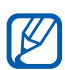

- **●** Baterii nabíjejte pouze pomocí nabíječky. Pomocí USB kabelu není možné zařízení nabíjet.
- **●** Když poklesne napětí baterie, zařízení vydá varovný tón a zobrazí zprávu informující o nízkém napětí baterie. Ikona baterie bude také prázdná. Pokud napětí baterie klesne příliš, zařízení se automaticky vypne. Abyste mohli zařízení dále používat, nabijte baterii.
- **●** Pokud je baterie zcela vybita, není možné zapnout přístroj, a to ani v případě, že je připojen síťový USB adaptér. Před zapnutím zařízení nechte vybitou baterii několik minut nabíjet.
- *1* USB kabel připojte k síťovému USB adaptéru, poté zapojte koncovku USB kabelu do multifunkčního konektoru.

Tvar síťového adaptéru USB závisí na oblasti.

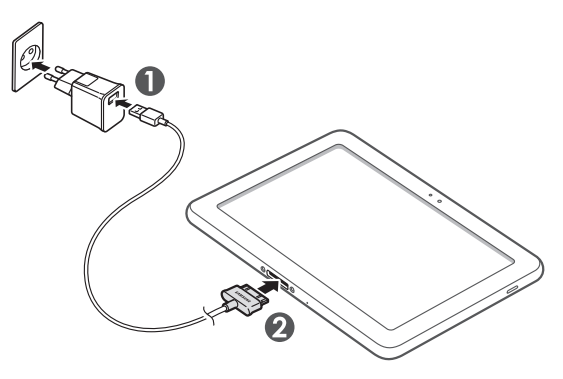

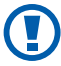

Nesprávné připojení USB kabelu může vážně poškodit zařízení nebo síťový USB adaptér. Na poškození způsobená nesprávným použitím se nevztahuje záruka.

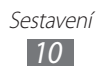

- *2* Zapojte USB nabíječku do zásuvky.
	- **●** Během nabíjení můžete zařízení používat, ale jeho nabití může trvat delší dobu.
		- **●** V průběhu nabíjení nemusí být dotyková obrazovka přístroje z důvodu kolísavého přívodu energie funkční. Pokud se tak stane, odpojte síťový USB adaptér ze zásuvky, případně odpojte USB kabel ze zařízení.
		- **●** Během nabíjení může dojít k zahřátí zařízení. Toto je normální a nemělo by to mít žádný vliv na životnost ani výkon přístroje.
		- **●** Pokud se zařízení nenabíjí správně, obraťte se na servisní středisko Samsung.
- *3* Po úplném nabití baterie (ikonka baterie se již nepohybuje) odpojte síťový USB adaptér a USB kabel ze zařízení a poté ze zásuvky.
- Z důvodu úspory energie odpojte síťový USB adaptér, pokud jej právě nepoužíváte. Síťový USB adaptér nemá vypínač, proto je třeba odpojit síťový USB adaptér ze zásuvky, aby se přerušila dodávka energie. Síťový USB adaptér se musí při použití nacházet v zásuvce.

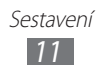

## <span id="page-11-0"></span>**Úvodní informace**

#### **Zapnutí a vypnutí zařízení**

Zapnutí přístroje,

- *l* Stiskněte a podržte [**O**].
- *2* Pokud přístroj zapínáte poprvé, nastavte jej dle následujících zobrazených pokynů.

Přístroj vypnete klepnutím a přidržením [**①**] a výběrem **Vypnout** → **OK** jej vypněte.

#### › **Přepnutí do režimu Letadlo**

V režimu Letadlo můžete vypnout všechna bezdrátová připojení a použít bezdrátové služby v těch oblastech, kde jsou bezdrátová zařízení zakázána, jako jsou např. letadla nebo nemocnice.

Abyste aktivovali režim Letadlo, přejděte do **Nastavení** → **Bezdrátové sítě** → **Režim Letadlo**.

Režim Letadlo deaktivujete a vrátíte se k bezdrátovému připojení přechodem do **Nastavení** → **Bezdrátové sítě** a zrušením zaškrtnutí políčka vedle možnosti **Režim Letadlo**.

#### <span id="page-12-0"></span>**Seznámení s přístrojem**

› **Rozvržení zařízení**

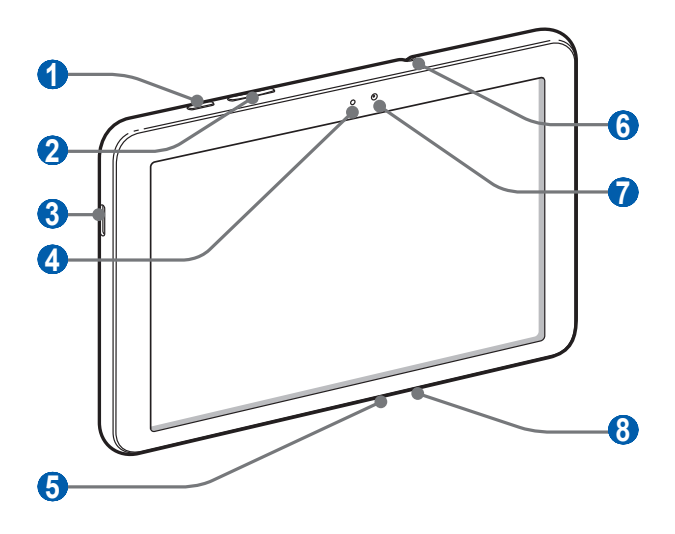

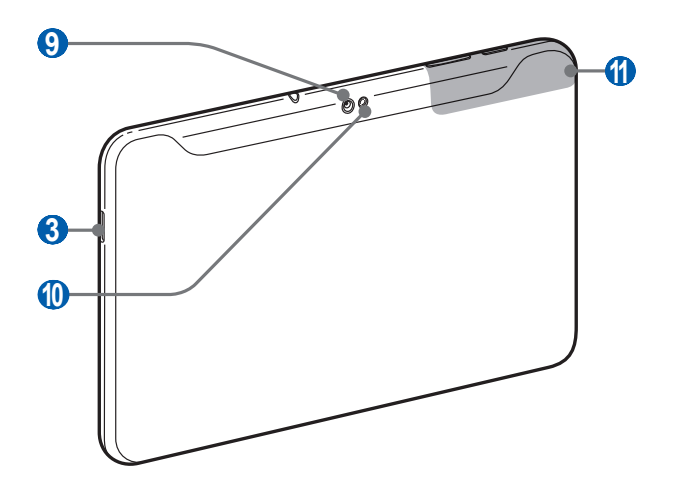

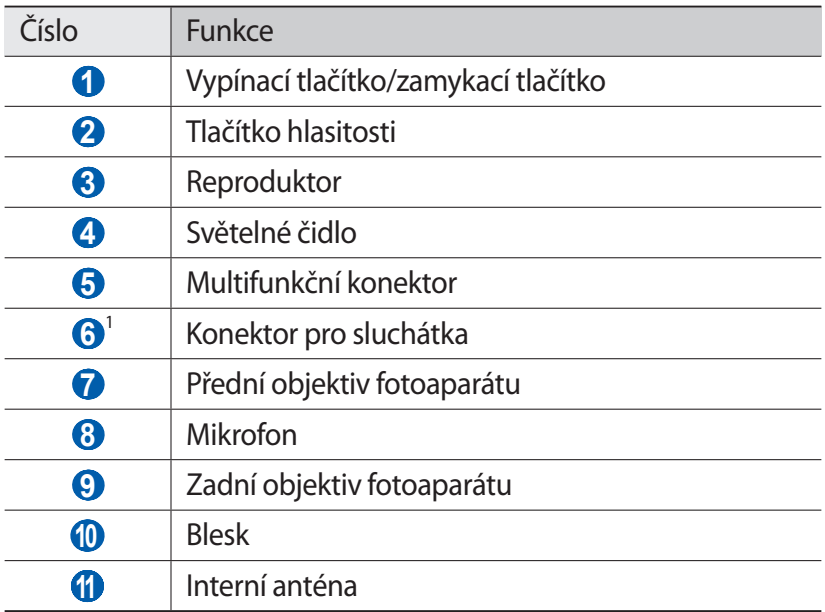

1. Nesprávným připojením sluchátek k zařízení můžete poškodit konektor nebo přímo sluchátka.

#### › **Tlačítka**

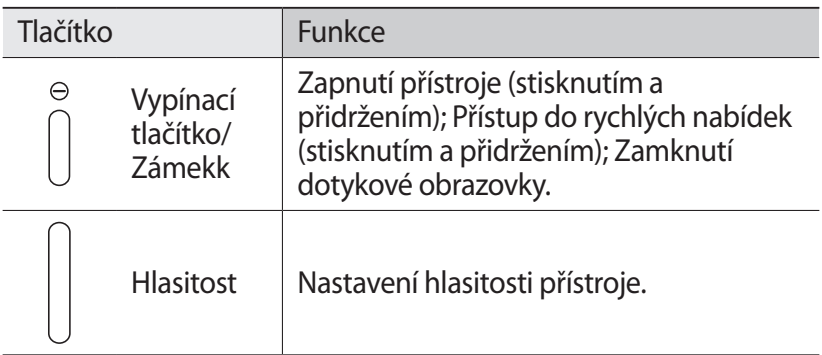

#### ›**Ikony indikátoru**

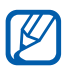

Ikony zobrazené na displeji se mohou lišit v závislosti na vaší oblasti nebo poskytovateli služeb.

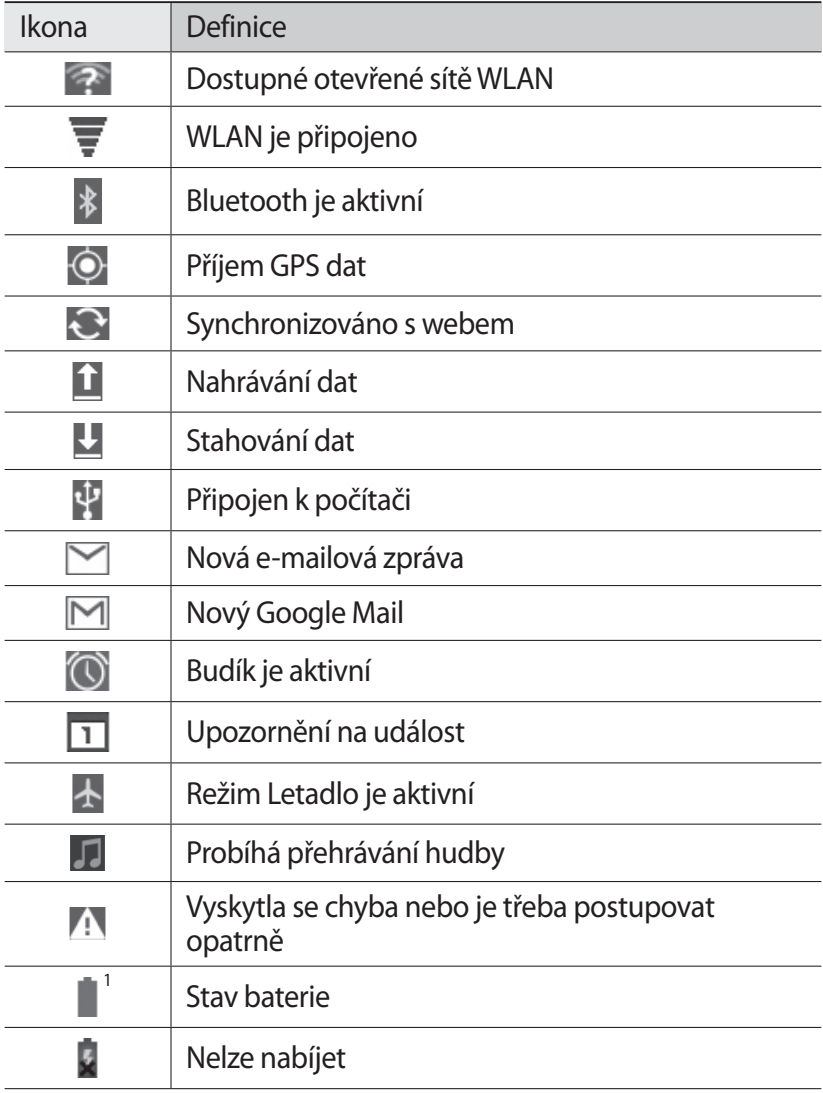

<span id="page-15-0"></span>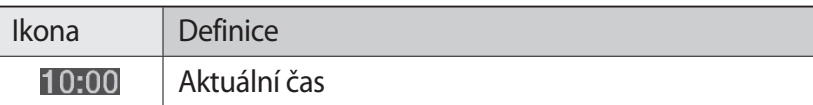

1. Pokud používáte nabíječku, která není schválená společností Samsung, tento ukazatel se nezobrazí.

#### **Používání dotykového displeje**

Pomocí dotykového displeje přístroje lze jednoduše vybírat položky a aktivovat funkce. Seznamte se se základními úkony pro používání dotykového displeje.

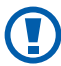

- **●** Abyste zabránili poškrábání dotykového displeje, nepoužívejte ostré nástroje.
- **●** Zabraňte styku dotykového displeje s ostatními elektrickými zařízeními. Elektrostatické výboje mohou způsobit poruchu displeje.
- **●** Zabraňte styku dotykového displeje s vodou. Vlhké prostředí nebo styk s vodou může způsobit poruchu displeje.
- **●** Aby bylo používání dotykového displeje co nejefektivnější, před použitím zařízení z displeje odstraňte ochrannou fólii.
	- **●** Dotykový displej obsahuje vrstvu, která je schopna detekovat drobný elektrický náboj vydávaný lidským tělem. Chcete-li dosáhnout nejlepší odezvy, klepejte na dotykový displej konečky prstů. Dotykový displej nereaguje na doteky ostrými předměty, jako je např. jehla nebo pero.

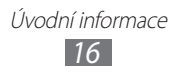

Dotykový displej můžete ovládat následujícími činnostmi:

- **●** Klepnutí: Jedním klepnutím prstu vyberete menu či možnost, nebo spustíte aplikaci.
- **●** Tažení: Klepnutím a tažením prstu nahoru, dolů, doleva nebo doprava můžete listovat položkami seznamu.
- **●** Klepnutí a podržení: Klepnutím na položku a podržením déle než 2 sekundy zobrazíte seznam voleb.
- **●** Táhnout a pustit: Klepněte a podržte prst na položce, a tažením prstu položku přeneste.
- **●** Dvojité klepnutí: Při prohlížení fotografií dvojitým rychlým klepnutím prstem můžete přibližovat nebo oddalovat náhled.

#### › **Otočení dotykového displeje**

Zařízení obsahuje vnitřní pohybový senzor, který detekuje směr jeho natočení. Pokud zařízení natočíte, jeho rozhraní se automaticky natočí dle směru.

Rozhraní pro zachování směru nastavíte výběrem pravé části systémové lišty a následnou volbou v panelu s oznámeními **Automat.otočení**.

#### › **Zamknutí nebo odemknutí dotykového displeje**

Přístroj dotykový displej po určité době vypne, pokud ho nebudete používat a automaticky jej zamkne, abyste se vyhnuli nechtěné aktivaci funkcí přístroje. Dotykový displej ručně zamknete stisknutím [ **(i)** 

Odemknete jej zapnutím obrazovky stisknutím [ **O** ], poté přetažením do jakéhokoli směru, dokud nedosáhnete okraje kruhu. Pokud nastavíte zamknutí displeje, je třeba zadat PIN kód, heslo nebo nakreslit znak.

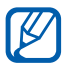

Aby se zabránilo přístupu třetích osob k osobním údajům a informacím uloženým na zařízení a jejich následnému zneužití, je možné aktivovat funkci zámku obrazovky.  $\blacktriangleright$  str. [24](textanchor:Getting started.indd:_SERIAL_Set an unlock code)

#### <span id="page-17-0"></span>**Seznamte se s domovskou obrazovkou**

Pokud je přístroj v Základnim režimu, je zobrazena domovská obrazovka. Z domovské obrazovky je možné zobrazovat stav přístroje a otevírat aplikace. Přechodem doleva nebo doprava můžete projíždět panely domovské obrazovky.

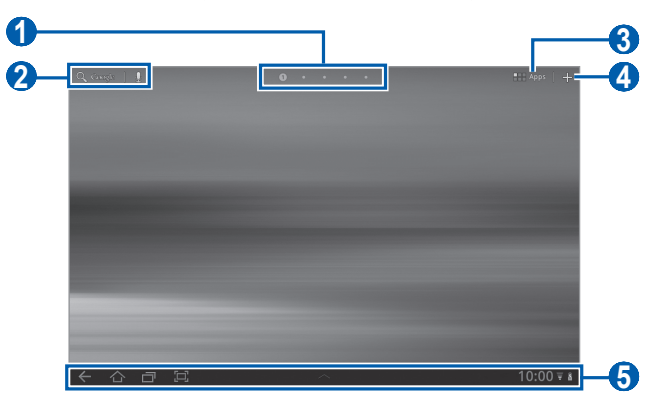

 $\overline{\mathscr{C}}$ Obrazovka uvedená výše se může lišit v závislosti na vaší oblasti nebo poskytovateli služeb.

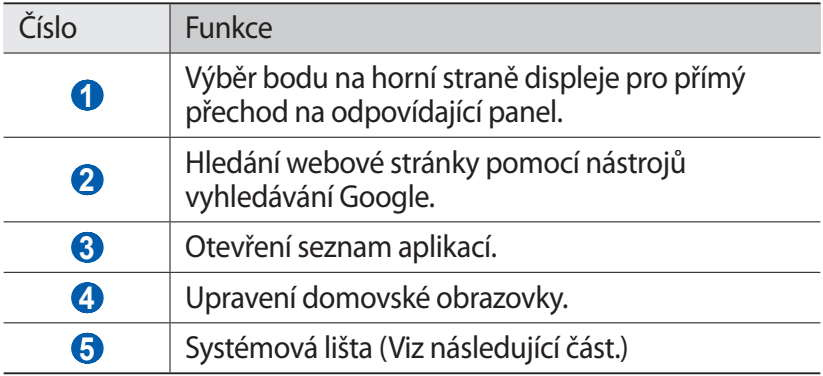

#### **Systémová lišta**

Ze systémové lišty je možné rychle se pohybovat mezi obrazovkami, otevírat aplikace, prohlížet systémové informace a dělat mnoho dalších věcí.

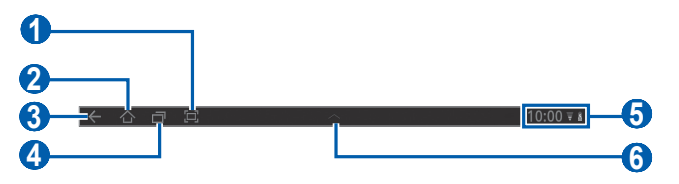

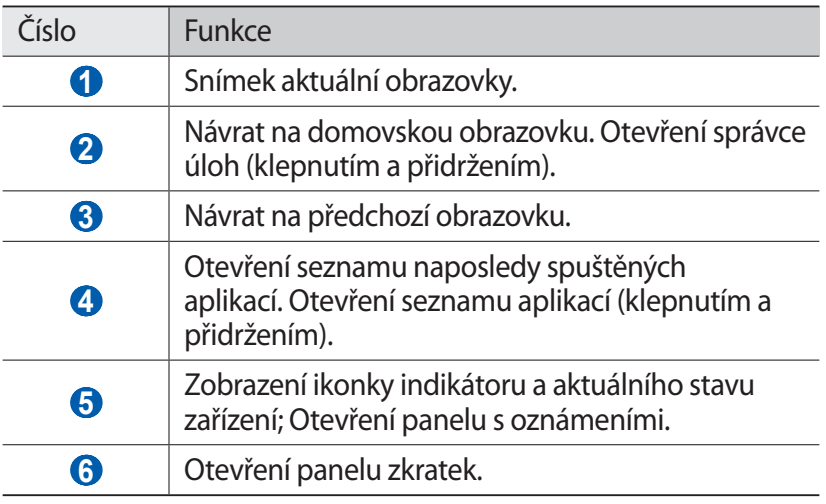

#### › **Přidávání položek na domovskou obrazovku**

Domovskou obrazovku je možné upravit přidáním zkratek k aplikacím nebo položkám v aplikacích, nástrojům nebo složkám. Přidání položky na domovskou obrazovku,

- *1* Na domovské obrazovce vyberte  $\pm$ .
- *2* Vyberte kategorii položky.
	- **● Nástroje**: Přidejte nástroje. Nástroje jsou malé aplikace, které na domovské obrazovce poskytují praktické funkce a informace.
	- **● Zástupci aplikací**: Na domovské obrazovce přidání zkratek k aplikacím.

- **● Pozadí**: Nastavení obrázku na pozadí.
- **● Další**: Přidání zkratek k položkám, například záložkám, kontaktům a mapám.
- *3* Vyberte položku, která má být přidána na domovskou obrazovku.

#### › **Přesun položek na domovské obrazovce**

- *1* Abyste ji mohli přemístit, klepněte na položku a přidržte ji, dokud se na domovské obrazovce neobjeví mřížka.
- *2* Přetáhněte položku do požadovanéh místa

#### › **Odstranění položek z domovské obrazovky**

- *1* Chcete-li položku odstranit, klepněte na ni a podržte. Vpravo nahoře na domovské obrazovce se zobrazí odpadkový koš.
- *2* Přetáhněte položku do koše.
- *3* Poté, co se položka a koš zbarví červeně, položku uvolněte.

#### › **Přidání zkratky k aplikaci**

*1* V seznamu aplikací klepněte a přidržte ikonu aplikace. Přetáhněte ji do dolní části obrazovky na panel domovské obrazovky.

Ikona zkratky pro aplikaci je přidána na domovskou obrazovku.

*2* Přesuňte ikonu na požadované místo nebo ji přesuňte na jiný panel domovské obrazovky.

#### › **Používání panelu s oznámeními**

Na domovské obrazovce nebo v průběhu používání aplikace vyberte pravou část systémové lišty, poté zvolte možnost v panelu s oznámeními.

<span id="page-20-0"></span>Můžete zobrazit aktuální stav přístroje a používat následující možnosti:

- **● Wi-Fi**: Aktivace nebo deaktivace funkce WLAN.
- **● Upozornění**: Nastavení přístroje tak, aby upozorňoval na různé události.
- **● GPS**: Aktivace nebo deaktivace funkce GPS.
- **● Zvuk/Tichý**: Aktivace nebo deaktivace Tichého režimu.
- **● Automat. otočení**: Aktivace nebo deaktivace automatického otočení.
- **● Bluetooth**: Aktivace nebo deaktivace bezdrátové funkce Bluetooth.
- **● Režim Letadlo**: Aktivace či deaktivace Režimu letadlo.

Je možné také upravit jas displeje nebo otevřít nabídku nastavení.

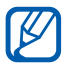

Dostupné možnosti se mohou lišit v závislosti na poskytovateli služeb a oblasti.

#### **Otevírání aplikací**

- *1* Na domovské obrazovce vyberte **Aplikace**, a otevřete tak seznam aplikací.
- 2 Vyberte **Vše** → aplikace.

Pokud si chcete prohlédnout stažené aplikace, vyberte **Moje aplikace**.

 $\beta$  Vybráním  $\leftarrow$  se vrátíte na předešlou obrazovku; Výběrem  $\triangle$ se vrátíte na domovskou obrazovku.

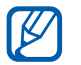

Předtím, než použijete místní služby, například mapy, aplikace navigace, případně internetové služby, dbejte na to, aby bylo bezdrátové připojení aktivní.

#### › **Otevírání naposledy otevřených aplikací**

*1* Výběrem **□** otevřete seznam naposledy spuštěných aplikací.

Úvodní informace *21*

*2* Vyberte aplikaci.

#### <span id="page-21-0"></span>**Přizpůsobení zařízení**

Používání zařízení může být efektivnější, když si jej upravíte podle svých potřeb.

#### › **Změna jazyka displeje**

- *1* Na domovské obrazovce otevřete seznam aplikací a vyberte **Nastavení** → **Jazyk a zadávání** → **Vybrat jazyk**.
- *2* Vyberte požadovaný jazyk.

#### › **Nastavení aktuálního času a data**

- *1* Na domovské obrazovce otevřete seznam aplikací a vyberte **Nastavení** → **Datum a čas**.
- *2* Vyberte časové pásmo, nastavte čas a datum a změňte další možnosti.

#### › **Zapnutí nebo vypnutí tónů tlačítek**

Na domovské obrazovce otevřete seznam aplikací a vyberte **Nastavení** → **Zvuk** → **Slyšitelný výběr**.

#### › **Nastavení hlasitosti přístroje**

- *1* Stiskněte tlačítko Hlasitosti nahoru nebo dolů.
- 2 Vyberte  $\frac{1}{n+1}$ a přetáhněte posuvníkem pro úpravu hlasitosti systémových zvuků a oznámení.

#### › **Přepnutí do Tichého režimu**

Na domovské obrazovce nebo v průběhu používání aplikace vyberte pravou část systémové lišty, poté v panelu s oznámeními vyberte **Zvuk**.

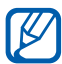

Můžete nastavit přístroj tak, aby Vás upozorňoval na různé události v režimu Tichý. Na domovské obrazovce otevřete seznam aplikací a vyberte **Nastavení** → **Zvuk** → **Vibrace** → **Vždy** nebo **Pouze v tichém režimu**. Jakmile přepnete do režimu Tichý, v panelu s oznámeními se zobrazí namísto **Tichý** oznámení **Vibrace**.

#### › **Výběr pozadí na domovské obrazovce**

- *1* Na domovské obrazovce vyberte → **Pozadí**.
- *2* Vyberte složku s obrázkem. Pokud jste vybrali výchozí složku s pozadím, vyberte **Pozadí dom. obrazovky**.
- *3* Vyberte obrázek.
- *4* Pokud jste zvolili živé pozadí, vyberte **Nastavit pozadí**. Pokud jste vybrali obrázek z Galerie, přemístěte či změňte velikost obdélníku, poté vyberte část obrázku a zvolte **OK**.

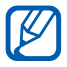

Společnost Samsung nenese zodpovědnost za způsob použití výchozích obrázků a pozadí nahraných v zařízení.

#### › **Aktivace animací při přepínání oken**

V průběhu používání přístroje můžete nastavit přechodový efekt mezi okny.

- *1* Na domovské obrazovce otevřete seznam aplikací a vyberte **Nastavení** → **Displej** → **Animace**.
- *2* Vyberte možnost animace.

#### › **Nastavení jasu displeje**

- *1* Na domovské obrazovce otevřete seznam aplikací a vyberte **Nastavení** → **Displej** → **Jas**.
- *2* Zrušte zaškrtnutí políčka vedle **Automatický jas**.

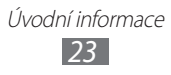

- *3* Přetažením posuvníku upravíte úroveň jasu.
- *4* Vyberte **OK**.

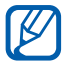

Vyšší úroveň jasu displeje ovlivňuje spotřebu zařízení.

#### › **Nastavení zámku displeje**

Zamknutím dotykového displeje pomocí znaku pro odemknutí nebo hesla zabráníte neautorizovaným osobám, aby použili vaše zařízení bez dovolení.

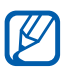

- **●** Jakmile nastavíte zámek displeje, přístroj bude vyžadovat kód pro odemknutí při každém zapínání a při odemykání dotykového displeje.
- **●** Pokud kód PIN nebo heslo zapomenete, můžete přístroj nechat vynulovat v servisním středisku Samsung.
- **●** Společnost Samsung není odpovědná za ztrátu bezpečnostních hesel či soukromých informací, ani za jiné škody způsobené nelegálním softwarem.

#### **Nastavení znaku pro odemknutí**

- *1* Na domovské obrazovce otevřete seznam aplikací a vyberte **Nastavení** → **Info o poloze a zabezp.** → **Konf. zámknutí disp.** → **Znak**.
- *2* Prohlédněte si pokyny na obrazovce a vzorové znaky a vyberte **Další**.
- *3* Nakreslete znak tažením prstu a propojením alespoň 4 bodů.
- *4* Vyberte **Pokračovat**.
- *5* Pro potvrzení nakreslete znak znovu.
- *6* Vyberte **Potvrdit**.

#### <span id="page-24-0"></span>**Nastavení PIN kódu pro odemknutí**

- *1* Na domovské obrazovce otevřete seznam aplikací a vyberte **Nastavení** → **Info o poloze a zabezp.** → **Konf. zámeknutí**   $disp. \rightarrow PIN.$
- *2* Zadejte nový kód PIN (číselný) a vyberte **Pokračovat**.
- *3* Zadejte znovu kód PIN a vyberte **OK**.

#### **Nastavení hesla pro odemknutí**

- *1* Na domovské obrazovce otevřete seznam aplikací a vyberte **Nastavení** → **Info o poloze a zabezp.** → **Konf. zámknutí disp.** → **Heslo**.
- *2* Zadejte nové heslo (alfanumerické) a vyberte **Pokračovat**.
- *3* Zadejte znovu heslo a vyberte **OK**.

#### **Zadávání textu**

Text je možné psát vybíráním znaků na virtuální klávesnici, ručním psaním textu na obrazovku nebo vyslovením slov do mikrofonu.

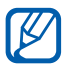

Některé jazyky nemusí být podporovány. Text v jiném jazyce můžete zadávat po přepnutí na požadovaný jazyk. ► str. [94](textanchor:Setting.indd:_SERIAL_Select language)

#### › **Změna typu klávesnice**

Je možné změnit klávesnici. V systémové liště vyberte  $\frac{1}{2}$ a zvolte typ klávesnice (klávesnice Android, Samsung, Swype nebo TalkBack).

Text můžete také zadávat hlasem. Vyberte **pod** a možnost zadávání hlasem podle jazyka, který chcete použít.

#### › **Psaní textu pomocí klávesnice Android**

Zadejte text výběrem alfanumerických tlačítek, můžete použít následující tlačítka:

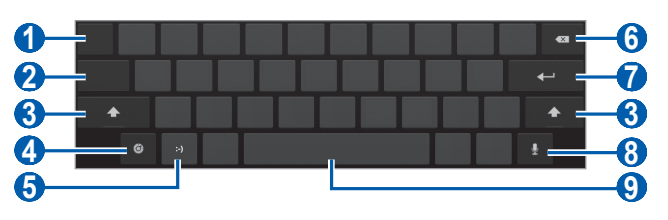

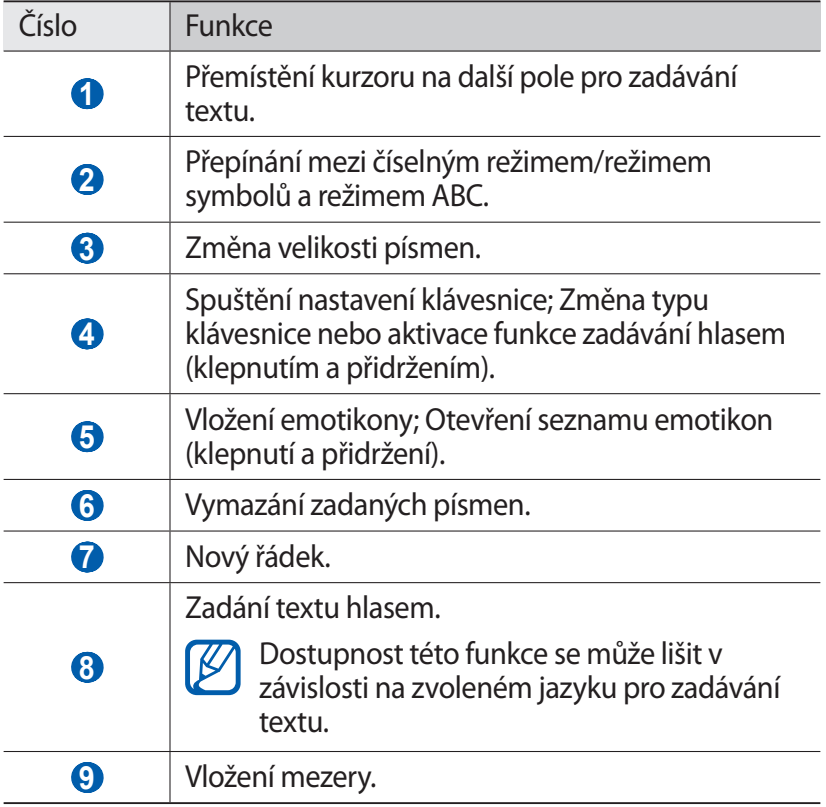

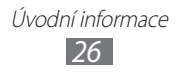

#### › **Zadávání textu pomocí klávesnice Samsung**

Zadejte text výběrem alfanumerických tlačítek, můžete použít následující tlačítka:

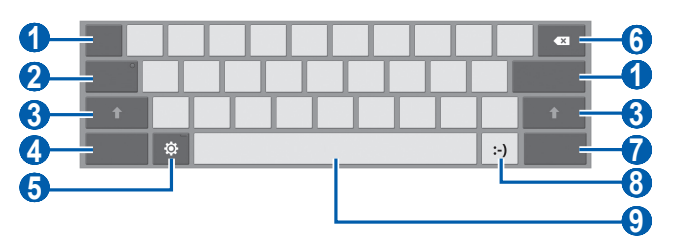

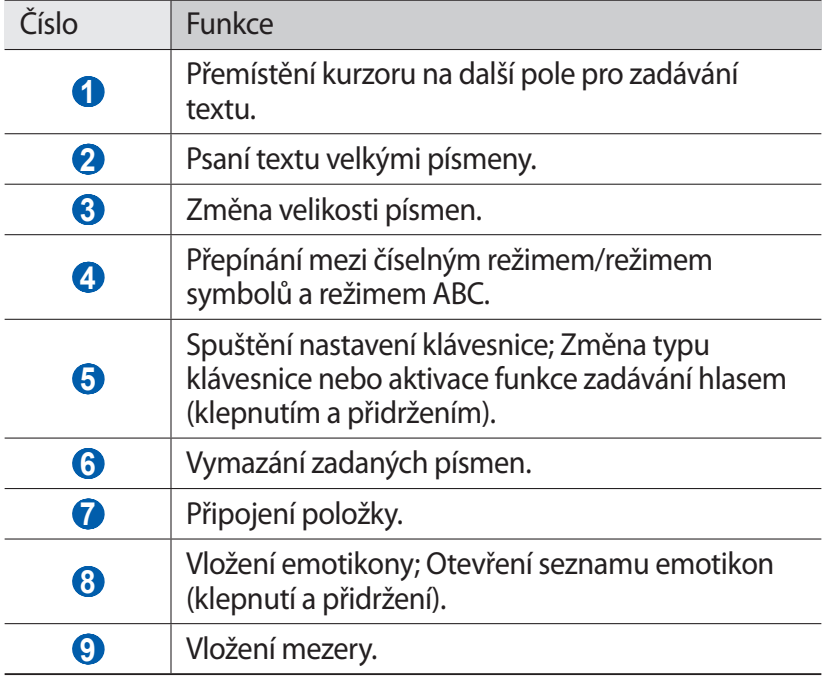

#### › **Zadávání textu pomocí klávesnice Swype**

- *1* Vyberte první znak slova a táhněte prstem k druhému znaku, aniž byste prst sundali z displeje.
- *2* Takto pokračujte, dokud nebude slovo dokončeno.

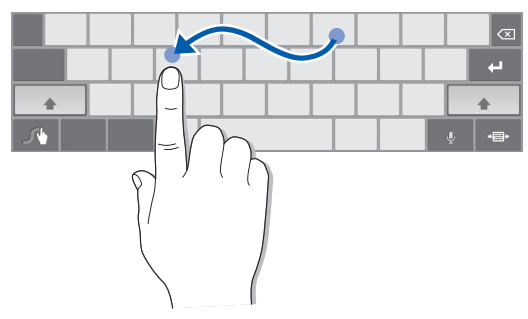

- *3* U posledního znaku sundejte prst z displeje.
- *4* Pokud se slovo zobrazí správně, vložte mezeru vybráním . Nezobrazí-li se správné slovo, vyberte alternativní slovo ze zobrazeného seznamu.
- *5* Opakování kroků 1-4 napište požadovaný text.
	- **●** Klepáním na tlačítka lze také zadat text.
	- **●** Klepnutím a podržením horní poloviny tlačítka lze zadat znaky. Po klepnutí a přidržení tlačítka do doby, než se zobrazí seznam zanků, můžete zadávat speciální znaky a symboly.

Můžete také použít následující tlačítka:

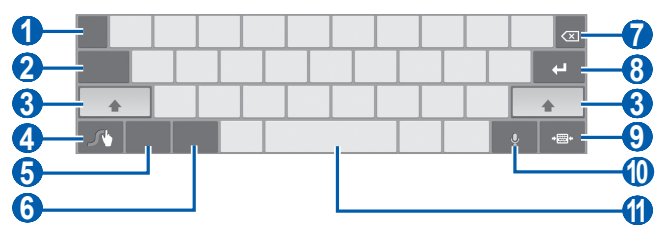

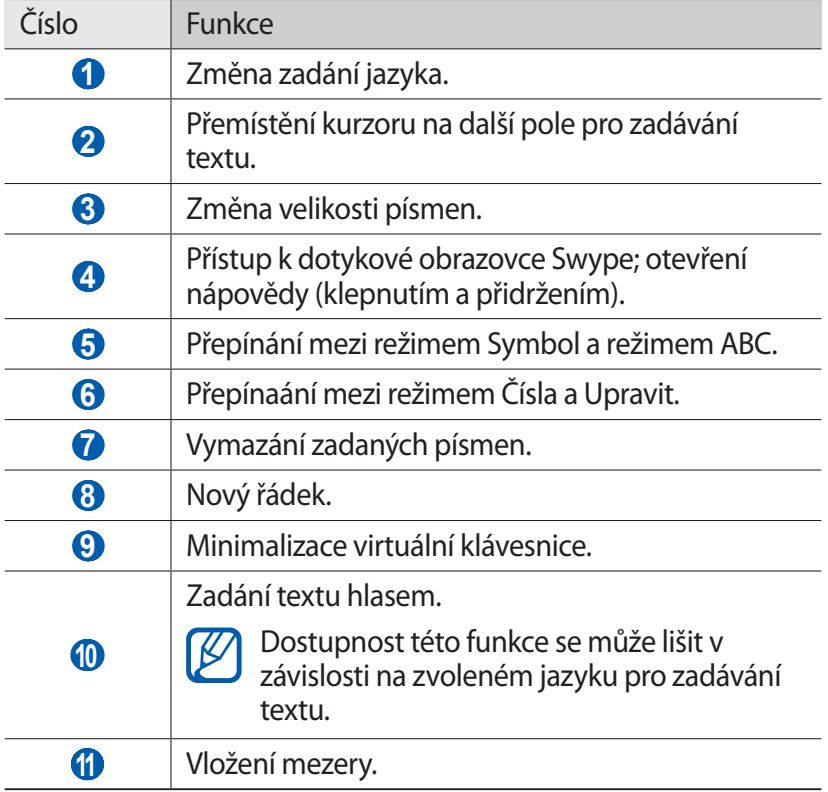

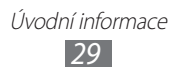

#### › **Zkopírování a vložení textu**

Při vkládání textu můžete použít funkci kopírovat a vložit a text použít v jiných aplikacích.

- *1* Klepněte na slovo a přidržte jej.
- 2 Přetáhněte  $\triangle$ nebo  $\triangle$  a vyberte požadovaný text.
- *3* Vyberte **Kopírovat** pro zkopírování nebo **Vyjmout** pro vyjmutí a uložení textu do schránky.
- *4* V jiné aplikaci klepněte na pole pro zadání textu a podržte.
- *5* Výběrem **Vložit** vložíte text ze schránky do textového pole.

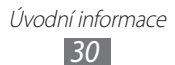

### <span id="page-30-0"></span>**Web**

#### **Prohlížeč**

Naučte se procházet a označovat své oblíbené webové stránky.

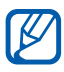

- **●** V závislosti na poskytovateli služeb může být menu prohlížeče označeno jinak.
	- **●** Dostupné ikony se mohou lišit v závislosti na poskytovateli služeb a oblasti.

#### › **Procházení webových stránek**

- *1* Na domovské obrazovce otevřete seznam aplikací a vyberte **Prohlížeč**, čímž otevřete domovskou stránku. Chcete-li navštívit webovou stránku, vyberte pole pro zadání adresy URL, zadejte webovou adresu stránky a vyberte ...
- *2* Webové stránky můžete procházet pomocí následujících tlačítek:

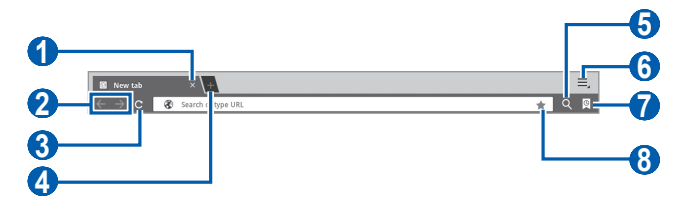

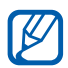

Obrazovka uvedená výše se může lišit v závislosti na vaší oblasti nebo poskytovateli služeb.

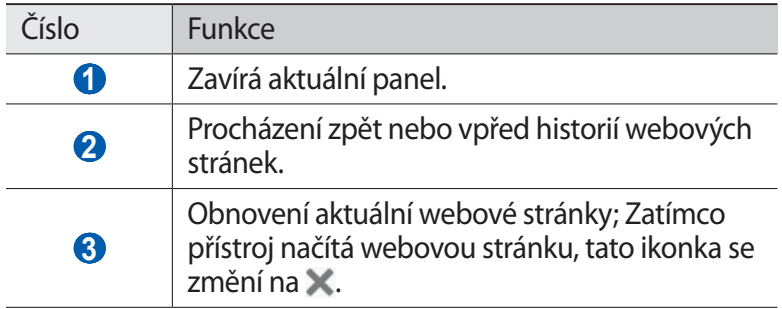

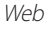

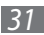

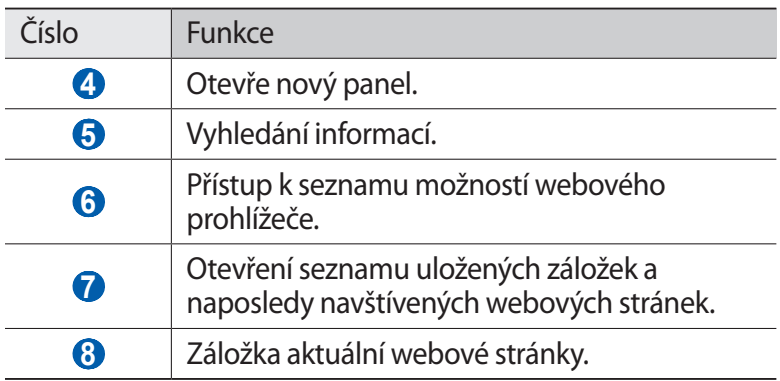

Při procházení webových stránek máte k dispozici následující možnosti:

- **●** Pokud chcete náhled přiblížit či jej oddálit, klepněte dvěma prsty na obrazovku a roztáhněte je (Pokud chcete náhled oddálit, prtsy přitáhněte k sobě).
- $\bullet$  Nový panel otevřete výběrem  $\equiv$   $\rightarrow$  **Nová karta.**
- **●** Pokud chcete otevřít nový panel bez ukládání souborů cookie, vyberte **<u>=</u> → Nová anonymní karta**.
- **•** Chcete-li najít text na webové stránce, vyberte  $\equiv$ , → **Najít na str.**
- Chcete-li odeslat webovou adresu stránky ostatním, vyberte → **Sdílet stránku**.
- **●** Aktuální webovou stránku uložíte výběrem → Uložit **stránku**.
- Pokud chcete zobrazit podrobnosti o stránce, vyberte  $\equiv \rightarrow$ **Informace o stránku**.
- **•** Pokud chcete zobrazit položky stažené z webu, vyberte  $\equiv$  → **Stažené položky**.
- $\bullet$  Webovou stránku vytisknete výběrem  $\equiv \rightarrow$  **Tisk**.
- **•** Abyste přizpůsobili nastavení prohlížeče, vyberte → **Nastavení**.

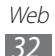

#### › **Vyhledávání informací hlasem**

Dostupnost této funkce závisí na vaší oblasti a poskytovateli služeb.

- *1* Na domovské obrazovce otevřete seznam aplikací a vyberte **Prohlížeč**.
- $2$  Vyberte  $\overline{Q}$ .
- $3$  Vyberte a vyslovte klíčové slovo do mikrofonu. Přístroj vyhledá informace a webové stránky podle klíčového slova.

#### › **Otevírání více stránek**

V případě potřeby si můžete otevřít i několik stránek a přepínat mezi nimi.

- *1* Na domovské obrazovce otevřete seznam aplikací a vyberte **Prohlížeč**.
- 2 Vyberte  $\blacksquare$  a otevřete nový panel.
- *3* V novém panelu otevřete další webovou stránku.
- *4* Pokud chcete přepínat mezi aktuálně otevřenými panely, vyberte název panelu.

#### › **Přidání oblíbených webových stránek do záložek**

Pokud znáte webovou adresu stránky, můžete záložku přidat ručně.

#### **Přidání záložky**

- *1* Na domovské obrazovce otevřete seznam aplikací a vyberte **Prohlížeč**.
- 2 Vyberte **□ → 日**. Také je možné zvolit  $\sum z$  a přidat do záložek aktuální webovou stránku.

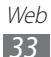

- *3* Zadejte název stránky a webovou adresu. Chcete-li přidat prohlíženou webovou stránku do záložek, přejděte ke kroku 5.
- *4* Vyberte rozevírací nabídku **Záložky** a zvolte umístění záložky, kterou chcete přidat (v případě potřeby).
- *5* Vyberte **OK**.

Pokud chcete použít možnosti záložky, vyberte **.** klepněte na záložku a přidržte ji:

- **●** Webovou stránku otevřete v novém panelu výběrem **Otevřít**.
- **●** Chcete-li webovou stránku otevřít v novém panelu, vyberte **Otevřít v nové kartě**.
- **●** Záložku upravíte výběrem **Upravit záložku**.
- **●** Chcete-li přidat zástupce záložky na domovskou obrazovku, vyberte **Přidat zástupce dom. sítě**.
- **●** Chcete-li odeslat webovou adresu stránky ostatním, vyberte **Sdílet odkaz**.
- **●** Chcete-li zkopírovat webovou adresu stránky, vyberte **Kop. URL odkazu**.
- **●** Chcete-li odstranit záložku, vyberte **Odstranit záložku**.
- **●** Chcete-li webovou stránku nastavit jako domovskou stránku prohlížeče, vyberte **Nastavit jako domovskou stránku**.

#### **Vytvoření záložku složky**

- *1* Na domovské obrazovce otevřete seznam aplikací a vyberte **Prohlížeč**.
- $2$  Vyberte <u>◎</u> →  $2 \rightarrow$  **Nová složka**.
- *3* Zadejte název složky záložek a vyberte **Hotovo**.

Web *34*

#### <span id="page-34-0"></span>› **Přístup k naposledy navštíveným stránkám**

- *1* Na domovské obrazovce otevřete seznam aplikací a vyberte **Prohlížeč**.
- $2$  Vyberte **<u></u><sup>○</sup> → Historie.**
- *3* Vyberte webovou stránku, kterou chcete navštívit.

#### **Pulse**

Můžete používat aplikaci Pulse reader a přidávat zdroje Vašich oblíbených novinových témat a číst novinové články na tomto přístroji.

#### › **Číst zdroje**

- *1* Na domovské obrazovce otevřete seznam aplikací a vyberte **Pulse**.
- *2* Pokud spouštíte tuto aplikaci poprvé, vyberte **OK** a klepněte na obrazovku, abyste zrušili nápovědu.
- $\beta$  Výběrem $\odot$ aktualizujete zdroje.
- *4* Přejížděním nahoru nebo dolů vyberte zdroje.
- *5* Přejížděním doleva nebo doprava vyberte zdroj.
- *6* Při čtení zdroje používejte následující možnosti:
	- **●** Nahrání zdroje na komunitní webové stránky provedete  $v$ ýběrem  $\overline{f}$  nebo  $\overline{E}$ .
	- Pokud chcete zdroj odeslat ostatním, vyberte ...
	- $\bullet$  Pokud se chcete vrátit na seznam zdrojů, vyberte  $\boxplus$ .

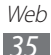

#### <span id="page-35-0"></span>› **Správa zdrojů**

- *1* Na domovské obrazovce otevřete seznam aplikací a vyberte **Pulse**.
- 2 Vyberte  $\bigcirc$  a zobrazte seznam zdrojů.
- $\beta$  Vyberte **nebo a** a přidejte nebo odstraňte zdroj.

#### › **Úprava nastavení čtecího zařízení**

- *1* Na domovské obrazovce otevřete seznam aplikací a vyberte **Pulse**.
- $2$  Vyberte  $\equiv$  → **Settings** a upravte zobrazení nebo nastavení synchronizace čtečky Pulse.

#### **Market**

Jelikož je váš přístroj založen na platformě Android, jeho funkce lze rozšířit instalací dalších aplikací. Trh Android Market představuje pohodlný a rychlý způsob pořizování her a aplikací pro mobilní zařízení.

- 
- **•** Dostupnost této funkce závisí na vaší oblasti a poskytovateli služeb.
	- **●** Váš přístroj uloží uživatelské soubory ze stažených aplikací do vnitřní paměti.

#### › **Stahování a instalace aplikací**

*1* Na domovské obrazovce otevřete seznam aplikací a vyberte **Market**.

Je také možné zvolit nahoře vpravo na obrazovce **Obchod**.

- *2* Pokud spouštíte tuto aplikaci poprvé, přečtěte si podmínky a vyberte **Přijmout**.
- *3* Vyhledejte soubor nebo aplikaci a stáhněte ji.

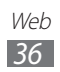
# › **Odinstalování aplikace**

- *1* Na domovské obrazovce otevřete seznam aplikací a vyberte **Market**.
- *2* Vyberte **Moje palikace**.
- *3* Vyberte položku, kterou chcete odstranit.
- *4* Vyberte **Odinstalovat**.

# **YouTube**

Naučte se zobrazovat a nahrávat videa pomocí YouTube.

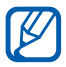

Dostupnost této funkce závisí na vaší oblasti a poskytovateli služeb.

# › **Sledování videí**

- *1* Na domovské obrazovce otevřete seznam aplikací a vyberte**YouTube**.
- *2* Vyberte video ze seznamu.
- $\beta$  Vyberte obrazovku s videem  $\rightarrow$   $\frac{8}{6}$ a přehrávejte video při plném zobrazení.
- *4* Přehrávání můžete ovládat pomocí virtuálních tlačítek.

# › **Nahrávání videí**

- *1* Na domovské obrazovce otevřete seznam aplikací a vyberte**YouTube**.
- *2* Vyberte **Váš kanál**.
- *3* Vyberte účet Google, je-li připojen k YouTube. Můžete také vybrat **Přidat účet** a nastavit účet, se kterým se budete připojovat k YouTube.
- *4* Vyberte **Nahrát**, poté zvolte video.
- *5* Zadejte podrobnosti o nahraném videu a vyberte **Nahrát**.

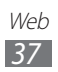

# **Mapy**

Naučte se používat službu Google Maps™ a pomocí ní určovat svoji polohu, vyhledávat mapě ulice, města nebo země a získávat informace o trasách.

# › **Hledání konkrétního místa**

- *1* Na domovské obrazovce otevřete seznam aplikací a vyberte **Mapy**.
- *2* Pokud spouštíte tuto aplikaci poprvé, vyberte **OK**.
- *3* Vyberte **Nastavení** a aktivujte služby pro zjišťování polohy.  $\blacktriangleright$  str. [76](textanchor:Connectivity.indd:_SERIAL_Activate location services)

Na mapě se zobrazí vaše aktuální poloha.

- *4* Vyberte **Prohledat...**
- $5$  Zadeite klíčové slovo pro určení polohy a vyberte  $\triangleright$ .
	- **•** Chcete-li určit polohu hlasem, vyberte  $\mathbf{L}$ .
	- **•** Aktuální polohu zobrazíte výběrem  $\bullet$ .
	- **Pokud chcete vyhledat místa okolo vás, vyberte ...**
	- **•** Navigaci do určeného cíle spustíte výběrem  $\Diamond$ .
	- Pokud chcete přidat na mapu novou polohu, vyberte **•**.
	- **●** Přístup k seznamu dalších možností získáte výběrem .
	- **●** Abyste přiblížili nebo oddálili obraz, klepněte na obrazovku dvěma prsty a roztáhněte je (jejich přiblížením náhled opět oddálíte) nebo na displej dvakrát poklepejte.

# › **Získání trasy k určitému cíli**

*1* Na domovské obrazovce otevřete seznam aplikací a vyberte **Mapy**.

2 Vyberte  $\lozenge$ .

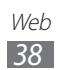

- *3* Zadejte adresy výchozího místa a cílového místa. Chcete-li zadat adresu z Vašeho seznamu kontaktů nebo ukázat polohu na mapě, vyberte **□ → Kontakty, Místo na mapě** nebo **Místa s hvězdičkou**.
- *4* Vyberte způsob cestování (autem, autobusem nebo pěšky) a vyberte **Spustit**.
- *5* Výběrem trasy zobrazíte podrobnosti o ní (chcete-li).
- *6* Po skončení vyberte → **Vymazat mapu**.

# **Latitude**

Naučte se sdílet vaši polohu s přáteli a zobrazovat polohu přátel pomocí funkce Google Latitude™.

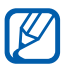

Dostupnost této funkce závisí na vaší oblasti a poskytovateli služeb.

*1* Na domovské obrazovce otevřete seznam aplikací a vyberte **Latitude**.

Přístroj se automaticky připojí Latitude.

- *2* Vyberte → **Vybrat z kontaktů** nebo **Přidat pomocí e-mailové adresy**.
- *3* Vyberte přítele, kterého chcete přidat nebo napište e-mailovou adresu, poté zvolte **Přidat přátele**.
- *4* Vyberte **Ano**. Jakmile přítel přijme vaši pozvánku, bude moci sdílet polohu.
- *5* Vyberte přítele ze seznamu. Polohy Vašich přátel jsou na mapě vyznačeny jejich fotkami.

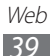

# **Místa**

Zde se dozvíte, jak vyhledávat okolní místa.

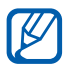

Dostupnost této funkce závisí na vaší oblasti a poskytovateli služeb.

- *1* Na domovské obrazovce otevřete seznam aplikací a vyberte **Místa**.
- *2* Vyberte kategorii. Přístroj hledá místa v okolí vaší aktuální pozice, která odpovídají vámi zvolené kategorii.
- *3* Vybráním názvu místa zobrazíte podrobnosti.
- 4 Abyste zobrazili místo na mapě, vybertě  $\Box$ Chcete-li zobrazit trasu k místu, vyberte  $\bullet$ .

# **Navigace**

Naučte se používat navigační systém GPS k nalezení a zobrazení cíle pomocí hlasového navádění.

- **●** Navigační mapy, Vaše aktuální poloha a další navigační údaje se mohou lišit v závislosti na informacích o aktuální poloze. Je třeba vždy přihlížet ke stavu vozovky, provozu a dalším faktorům, které mohou mít vliv na řízení. V průběhu řízení dbejte všech silničních předpisů a značení.
	- **●** Dostupnost této funkce závisí na vaší oblasti a poskytovateli služeb.
- *1* Na domovské obrazovce otevřete seznam aplikací a vyberte **Navigace**.
- *2* Pokud spouštíte tuto aplikaci poprvé, vyberte **Přijmout**.

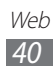

- *3* Zadejte cíl jedním z následujících způsobů:
	- **Vyslovit cíl:** Vyslovte cíl, například "Navigovat do cíle".
	- **● Napsat cíl**: Zadejte cíl pomocí virtuální klávesnice.
	- **● Kontakty**: Vyberte cíl z adres vašich kontaktů.
	- **● Místa s hvězdičkou**: Vyberte cíl ze seznamu míst s hvězdami.
- *4* Abyste mohli používat služby navigace, řiďte se pokyny místní obrazovky.

# **Samsung Apps**

Služba Samsung Apps vám umožní jednoduše stahovat velké množství aplikací přímo do přístroje. Díky záplavě her, novinek, odkazů, sociálních sítí, navigace, aplikací týkajících se zdraví a dalším možnostem vám Samsung Apps poskytne okamžitý přístup k obrovskému množství mobilní zábavy.

Váš přístroj se stane chytřejším díky plně optimalizovaným aplikacím ze Samsung Apps. Prozkoumejte úžasné možnosti aplikací a učiňte svůj život s mobilem ještě lepším.

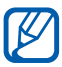

- **●** Dostupnost této funkce závisí na vaší oblasti a poskytovateli služeb.
- **●** Bližší informace naleznete na stránkách www.samsungapps.com.
- *1* Na domovské obrazovce otevřete seznam aplikací a vyberte **Samsung Apps**.
- *2* Pokud tuto aplikaci spouštíte poprvé, vyberte oblast → **OK**. Přečtěte si podmínky a vyberte **Přijmout**.
- *3* vyhledávejte a stahujte požadované aplikace.

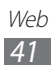

# **Komunikace**

# **Google Mail**

Nové emaily na serveru Google Mail™ si můžete stahovat do vaší schránky. Po spuštění této aplikace se zobrazí schránka přijatých zpráv. Na liště názvů se zobrazí celkový počet nepřečtených zpráv; nepřečtené zprávy budou psány tučně.

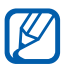

- **●** Dostupnost této funkce závisí na vaší oblasti a poskytovateli služeb.
- **●** Toto menu Google Mail může být pojmenováno jinak v závislosti na poskytovateli služeb.

#### › **Odeslání e-mailu**

- *1* Na domovské obrazovce otevřete seznam aplikací a vyberte **Google Mail**.
- 2 Vyberte  $\leq$
- *3* Do pole příjemce zadejte jméno nebo adresu.
- *4* Zadejte předmět a text emailu.
- *5* Vyberte ∕ $\mathscr{D}$  → soubor, ke kterému chcete připojit obrázkový soubor.
- *6* Zprávu odešlete výběrem **Odeslat**.

## › **Zobrazení emailu**

- *1* Na domovské obrazovce otevřete seznam aplikací a vyberte **Google Mail**.
- *2* Vyberte e-mailovou zprávu.

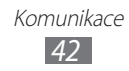

V zobrazení emailů máte k dispozici následující možnosti:

- **●** Na další nebo předešlou zprávu přejdete výběrem **Starší** nebo **Novější**.
- Pokud chcete vyhledat e-mail, vyberte  $Q$ .
- **•** Novou zprávu vytvoříte výběrem
- **●** Nastavení pro prohlížení zpráv přizpůsobíte výběrem .
- Chcete-li zprávu odstranit, vyberte **.**
- **●** Zprávu označíte jako nepřečtenou výběrem ■→ **Označit jako nepřečtené**.
- **●** Příznak ke zprávě přidáte výběrem → **Změnit štítky**.
- **●** Zprávu přesunete do seznamu nevyžádané pošty výběrem → **Oznámit spam**.
- **●** Zprávu skryjete výběrem  **→ Ignorovat**. Zprávy přesunete do složky doročuných výběrem **Odeslaná pošta** a přetažením zprávy do **Doručená pošta**.
- **●** Pokud chcete opět zprávu načíst, vyberte ■→ Obnovit.
- **•** E-mailová nastavení si přizpůsobíte výběrem  $\equiv$  → **Nastavení**.
- Chcete-li na zprávu odpovědět, vyberte ...
- **●** Pokud chcete odpovědět na zprávu a zahrnout do ní všechny příjemce, vyberte
- Chcete-li přeposlat e-mail dalším osobám, vyberte ...
- **•** Hvězdu ke zprávě přidáte výběrem  $\sqrt{3}$ .
- **●** Přílohu zobrazíte výběrem **Zobrazit** nebo **Přehrát**. Přílohu uložíte do zařízení výběrem **Uložit**.

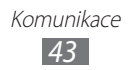

# **E-mail**

Naučte se odesílat a zobrazovat emaily vašeho osobního nebo firemního emailového účtu.

## › **Nastavení emailového účtu**

- *1* Na domovské obrazovce otevřete seznam aplikací a vyberte **E-mail**.
- *2* Zadejte emailovou adresu a heslo.
- *3* Vyberte **Další** (u běžných e-mailových účtů) nebo **Ruční nastavení** (u dalších společností e-mailových účtů).
- *4* Postupujte podle zobrazených pokynů.
- *5* Více e-mailových účtů přidáte výběrem **<sub>→</sub> Nastavení účtu** → **Přidat účet** a opakováním kroků 2-4.

Po dokončení se emaily stáhnou do zařízení. Pokud jste vytvořili více než dva účty, můžete mezi nimi přepínat. Vyberte název účtu v horní levé části obrazovky a vyberte tu, ze které chcete přijímat zprávy.

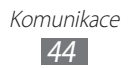

# › **Odeslání e-mailu**

- *1* Na domovské obrazovce otevřete seznam aplikací a vyberte **E-mail** → e-mailový účet.
- 2 Vyberte  $\Box$ .
- *3* Přidejte příjemce zprávy. Zadejte ručně e-mailové adresy, oddělte je středníkem nebo čárkou.
- *4* Vyberte **+ Kopie/Skrytá** a přidejte více příjemců.
- *5* Vyberte předmět pro zadání do pole předmětu.
- *6* Vyberte pole předmětu a zadejte text emailu. Výběrem  $\blacksquare$  je možné vložit obrázek, kontakt, kalendář, poznámku nebo umístění.
- $7$  Vyberte  $\sqrt{2}$  → soubory přílohy. Soubor můžete vybrat ze seznamu nebo pořídit novou fotografii, nahrát video či zvuk.
- *8* Zprávu odešlete výběrem **Odeslat**.
	- Pokud nejste připojeni k Internetu nebo jste v oblasti bez signálu, zpráva se uloží do složky k odeslání, dokud nebude připojení k dispozici.

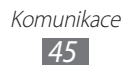

# › **Zobrazení emailu**

Po otevření emailového účtu můžete prohlížet dříve stažené emaily v režimu offline nebo se připojit k emailovému serveru a přečíst si nové zprávy. Po stažení emailů je můžete prohlížet v režimu offline.

- *1* Na domovské obrazovce otevřete seznam aplikací a vyberte **E-mail** → e-mailový účet.
- 2 Seznam zpráv aktualizujete výběrem  $\Omega$ .
- *3* Vyberte e-mailovou zprávu.

V zobrazení emailů máte k dispozici následující možnosti:

- Pokud chcete vyhledat e-mail, vyberte Q.
- **Zprávy opět načtete výběrem**  $\mathcal{O}$ **.**
- **●** Novou zprávu vytvoříte výběrem .
- Chcete-li na zprávu odpovědět, vyberte ←.
- Chcete-li přeposlat e-mail dalším osobám, vyberte →.
- Chcete-li zprávu odstranit, vyberte **问**.
- **•** Pokud chcete zprávu označit jako nepřečtenou, vyberte  $\equiv$  → **Označit jako nepřečtenou**.
- Zprávy přesunete do jiné složky výběrem **□ → Přesunout**.
- **●** Změnu barvy pozadí provedete výběrem  $\equiv$  → **Barva pozadí**.
- **•** Obrázek vytisknete výběrem  $\Xi$ ,  $\rightarrow$  **Tisk**.
- Pokud chcete přizpůsobit nastavení e-mailu, vyberte **三**→ **Nastavení**.
- **●** Zprávy zobrazíte podle kategorie výběrem  $\Xi$  → **Seřadit podle**.
- **●** Režim zobrazení změníte výběrem **□ → Režim zobrazení**.
- **●** Hvězdu ke zprávě přidáte výběrem .
- **●** Přílohu uložíte do zařízení výběrem karty přílohy → .

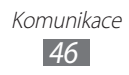

# **Talk**

Pomocí služby Google Talk™ se můžete bavit s rodinou nebo přáteli.

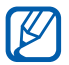

Dostupnost této funkce závisí na vaší oblasti a poskytovateli služeb.

## › **Nastavení stavu**

- *1* Na domovské obrazovce otevřete seznam aplikací a vyberte **Talk**.
- *2* Zadejte svůj Google účet a heslo, poté vyberte **Přihlásit** (v případě potřeby).
- *3* Upravte svůj stav, obrázek a zprávu, která se bude zobrazovat.

# › **Přidání osob do seznamu přátel**

*1* Na domovské obrazovce otevřete seznam aplikací a vyberte **Talk**.

V seznamu přátel snadno zobrazíte všechny vaše kontakty Google Talk.

- 2 Vyberte  $\blacktriangle$ .
- *3* Zadejte e-mailovou adresu přítele a vyberte **Poslat pozvánku**.

Jakmile přítel přijme pozvánku, přidá se do seznamu vašich přátel.

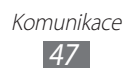

# › **Zahájení chatu**

- *1* Na domovské obrazovce otevřete seznam aplikací a vyberte **Talk**.
- *2* Vyberte osobu ze seznamu přátel. Otevře se obrazovka chatu.
- $3$  Napište zprávu a vyberte  $\triangleright$ . Pokud chcete k chatu přidat přítele, vyberte → **Přidat do chatu**.
- 4 Chat ukončíte výběrem **X**.

# **Social Hub**

Zde se dozvíte, jak navštěvovat Social Hub™, integrovanou komunikační aplikaci pro Social Network Service (SNS) nebo e-mail. Více informací získáte na webové stránce [socialhub.](http://socialhub.samsungapps.com) [samsungapps.com.](http://socialhub.samsungapps.com)

- *1* Na domovské obrazovce otevřete seznam aplikací a vyberte **Social Hub**.
- *2* Vyberte kategorii na horní straně obrazovky.
- *3* Vyzkoušejte si a používejte obsahy obdržené z aplikace Social Hub.

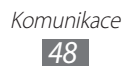

# **Zábava**

# **Hudební přehrávání**

Když jste na cestách, můžete díky hudebnímu přehrávači poslouchat vaši oblíbenou hudbu. Hudební přehrávač podporuje následující formáty: flv, mkv, wmv, mp4, 3gp, webm, avi, flac, mp3, aac, ogg (Kodek: MP3, AAC, FLAC, WMA, AMR, Vorbis, AAC(GED) + .aac)

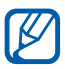

- **●** Některé formáty souborů nejsou podporovány v závislosti na softwaru přístroje.
- **●** Pokud velikost souboru překročí velikost dostupné paměti, může při otevírání souboru dojít k chybě.

## › **Uložení hudebních souborů do přístroje**

Začněte přenosem souborů do přístroje:

- **●** Stažení z webu. ► str. [31](textanchor:Web.indd:_SERIAL_Browse web pages)
- **●** Stažení z počítače pomocí Samsung Kies. ► str. [69](textanchor:Connectivity.indd:_SERIAL_Connect with Samsung Kies)
- **●** Příjem přes Bluetooth. ► str. [75](textanchor:Connectivity.indd:_SERIAL_Receive data using the Bluetooth wireless feature)
- **●** Synchronizace s Windows Media Player 11. ► str. [70](textanchor:Connectivity.indd:_SERIAL_Synchronise with Windows Media Player)

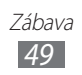

## › **Přehrávání hudby**

Po přenosu hudebních souborů do přístroje,

- *1* Na domovské obrazovce otevřete seznam aplikací a vyberte **Hudební přehrávání.**
- 2 Vyberte hudební kategorii → hudební soubor.
- *3* Ve spodní části obrazovky klepněte na pole hudebního přehrávače.
- *4* Přehrávání můžete ovládat pomocí virtuálních tlačítek.
- V průběhu přehrávání hudby používejte následující možnosti:
- **•** Hudební soubor přidáte do seznamu skladeb výběrem ■→ **Přidat do sezn. skl.**
- **•** Hudbu přes sluchátka Bluetooth lze poslouchat výběrem ■→ **Př. Bluetooth**.
- **●** Odeslání hudebního souboru ostatním provedete výběrem → **Sdílet pomocí**.
- Hudební soubor nastavíte jako vyzvánění budíku výběrem **■**→ **Nastavit jako tón upozornění**.
- **●** Hudební přehrávač přizpůbíte výběrem ■→ Nastavení.
	- **●** Zažijte virtuální 5.1 prostorový zvuk při poslechu vícekanálového obsahu, jakými jsou například DVD filmy.
		- **●** WOW HD™ výrazně vylepšuje kvalitu přehrávání zvuku a nabízí dynamický prostorový zvuk 3D s hlubokými, bohatými basy a maximální čistotou.

# › **Vytvoření seznamu skladeb**

- *1* Na domovské obrazovce otevřete seznam aplikací a vyberte **Hudební přehrávání** → **Seznamy skladeb**.
- 2 Vyberte  $\pm$ .

 $\mathbb{Z}$ 

- *3* Zadejte název nového seznamu skladeb a vyberte **Hotovo**.
- *4* Hudební soubory přidáte do seznamu skladeb výběrem vedle hudebních souborů, které si přejete přidat, poté vyberte **Hotovo**.

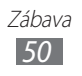

# › **Nastavení hudebního přehrávače**

- *1* Na domovské obrazovce otevřete seznam aplikací a vyberte **Hudební přehrávání**.
- 2 Vyberte  $\equiv \rightarrow$  **Nastavení**.
- $\beta$  Upravte a přizpůsobte si nastavení hudebního přehrávače:

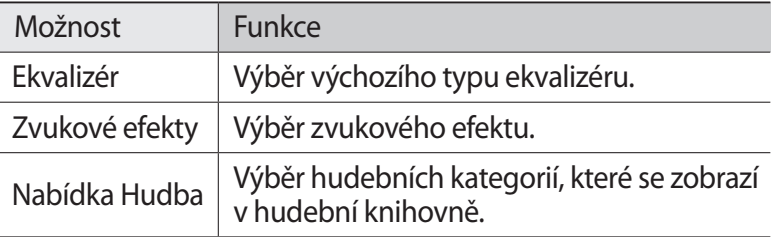

# **Music Hub**

Můžete navštívit online hudební obchod, vyhledat a koupit své oblíbené skladby. Můžete také přidat hudební soubor do seznamu přání a přehrát stažený hudební soubor.

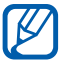

Dostupnost této funkce závisí na vaší oblasti a poskytovateli služeb.

- *1* Na domovské obrazovce otevřete seznam aplikací a vyberte **Music Hub**.
- *2* Pokud spouštíte tuto aplikaci poprvé, vyberte **Potvrdit**.
- *3* Můžete vyhledávat vaše oblíbené skladby, pouštět si jejich ukázky nebo je zakoupit.

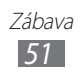

# **Fotoaparát**

Naučte se pořizovat a prohlížet fotografie a videa. Můžete pořizovat fotogragie s rozlišením až 2048 x 1536 pixelů (3,2 megapixelů) a videa s rozlišením 1280 x 720 pixelů.

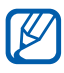

- **●** Rozhraní fotoaparátu se zobrazuje pouze při držení na šířku.
- **●** Fotoaparát se po určité době nečinnosti automaticky vypne.
- **●** Kapacita paměti, kterou fotografie zabere, se může lišit s ohledem na místo a podmínky fotografování.

## › **Fotografování**

- *1* Na domácí obrazovce otevřete seznam aplikací a vyberte **Fotoaparát**, fotoaparát se tímto zapne.
- *2* Zamiřte objektivem na předmět a proveďte požadované úpravy.

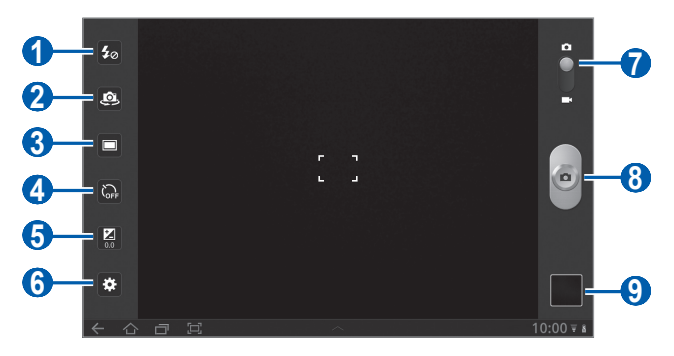

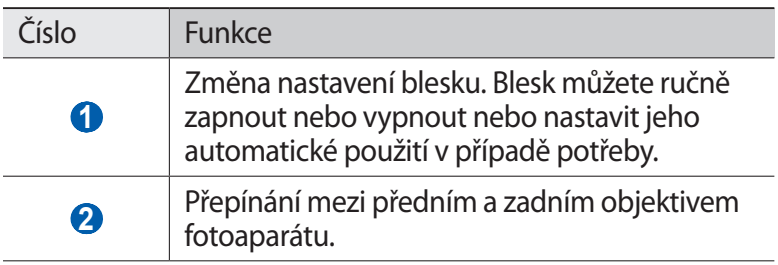

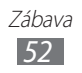

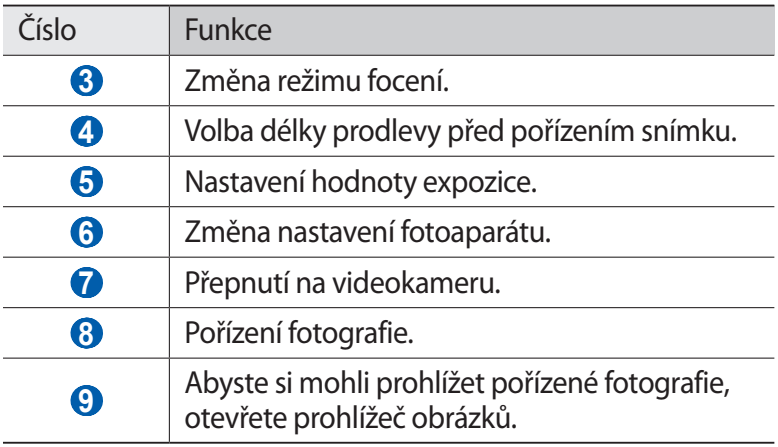

- *3* Na náhledu obrazovky klepněte na místo, které chcete zaostřit. Zaostřovací rámeček se přemístí na místo klepnutí a jakmile bude objekt zaostřen, zezelená.
- 4 Výběrem **o** pořídíte fotografii. Fotografie se automaticky uloží.

Po pořízení fotografií vyberte ikonku prohlížeče obrázků, abyste si je mohli prohlédnout.

- **●** Další fotografie zobrazíte přechodem vlevo nebo vpravo. Také můžete poklepat na obrazovku a projíždět náhledy fotografií na spodní straně obrazovky.
- **●** Abyste přiblížili nebo oddálili obraz, klepněte na obrazovku dvěma prsty a roztáhněte je (jejich přiblížením náhled opět oddálíte) nebo na displej dvakrát poklepejte.

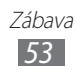

- **•** Prezentaci obrázků spustíte výběrem  $\boxed{5}$ . Klepněte na obrazovku, a zastavte tak prezentaci.
- **•** Chcete-li odeslat fotografii ostatním, vyberte ...
- Fotografii můžete odstranit výběrem **面**.
- **●** Podrobnosti o fotografii zobrazíte výběrem → **Detaily.**
- **●** Fotografii natočíte doleva výběrem → Otočit doleva.
- **●** Fotografii natočíte doprava výběrem  **→ Otočit doprava.**
- **●** Pokud si přejete fotografii nastavit na pozadí nebo jako obrázek ke kontaktu, vyberte → **Nastavit obrázek jako**.
- **●** Pokud chcete z fotografie oříznout obrázek, vyberte → **Oříznout**.
- **●** Fotografie vytisknete pomocí USB připojení nebo připojení WLAN výběrem **■ → Tisknout**. Tento přístroj je kompatibilní pouze s určitými tiskárnami značky Samsung.
- **●** Fotografii zkopírujete výběrem → **Kopírovat**.
- Výběrem  **→ Pohyb** použijete rozpoznání pohybu.

#### › **Pořizování fotografií s možnostmi přednastavenými pro různé scény**

Váš fotoaparát obsahuje předdefinovaná nastavení pro různé scény. Můžete tak jednoduše zvolit správný režim odpovídající vašim podmínkám a foceným objektům. Například když fotíte v noci, vyberte noční režim, který používá prodlouženou dobu expozice.

- *1* Na domácí obrazovce otevřete seznam aplikací a vyberte **Fotoaparát**, fotoaparát se tímto zapne.
- $2$  Vyberte  $\ddot{\mathbf{v}} \rightarrow \text{Re}\ddot{\mathbf{z}}$ im **zaostření** → scéna.
- *3* Proveďte požadované úpravy.
- 4 Výběrem **·** pořídíte fotografii.

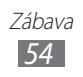

# › **Fotografování v režimu Autoportrét**

Můžete pohodlně pořídit fotografie vlastní osoby pomocí předního objektivu.

- *1* Na domácí obrazovce otevřete seznam palikací a vyberte **Fotoaparát**, fotoaparát se tímto zapne.
- $2$  Vyberte  $\bullet$ .
- *3* Proveďte požadované úpravy.
- 4 Výběrem **·** pořídíte fotografii.

## › **Fotografování v režimu úsměv**

Fotoaparát je schopen rozeznat obličeje osob a pomůže vám pořídit fotografie jejich usmívajících se obličejů.

- *1* Na domácí obrazovce otevřete seznam palikací a vyberte **Fotoaparát**, fotoaparát se tímto zapne.
- $2$  Vyberte  $\Box$  → Úsměv.
- *3* Proveďte požadované úpravy.
- 4 Vyberte .
- *5* Namiřte objektiv fotoaparátu na osobu. Zařízení rozpozná lidi v záběru a rozpozná jejich úsměv. Když se osoba usměje, zařízení automaticky pořídí fotografii.

## › **Pořízení panoramatické fotografie**

Pomocí režimu panoráma můžete pořizovat široké panoramatické fotografie. Tento režim je vhodný pro fotografování krajinek.

- *1* Na domácí obrazovce otevřete seznam palikací a vyberte **Fotoaparát**, fotoaparát se tímto zapne.
- $2$  Vyberte  $\Box$  → **Panoráma**.

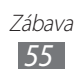

- *3* Proveďte požadované úpravy.
- 4 Výběrem **o** pořídíte první fotografii.
- *5* Pomalu pohybujte zařízením v libovolném směru a srovnejte zelený rámeček s hledáčkem. Po jeho srovnání fotoaparát automaticky pořídí další fotografii.
- *6* Dokončete panoramatický snímek opakováním kroku 5.

## › **Pořízení fotografie pohybu**

Můžete pořizovat snímky pohybujících se objektů a poté je kombinovat do samostatného snímku, který bude vyjařovat pohyb.

- *1* Na domácí obrazovce otevřete seznam palikací a vyberte **Fotoaparát**, fotoaparát se tímto zapne.
- $2$  Vyberte  $\Box$  → **Akční snímek**.
- *3* Proveďte požadované úpravy.
- 4 Výběrem **o** pořídíte první fotografii.
- *5* Přístrojem následujte pohybující se objekt. Zařízení automaticky pořídí další fotografii.
- *6* Sledujte přístrojem objekt tak dlouho, dokud zařízení nepořídí dostatek snímků pro fotografii pohybu.

## › **Úprava nastavení fotoaparátu**

Před pořízením fotografie vyberte  $\mathbb{E}$ , čímž zpřístupníte následující možnosti:

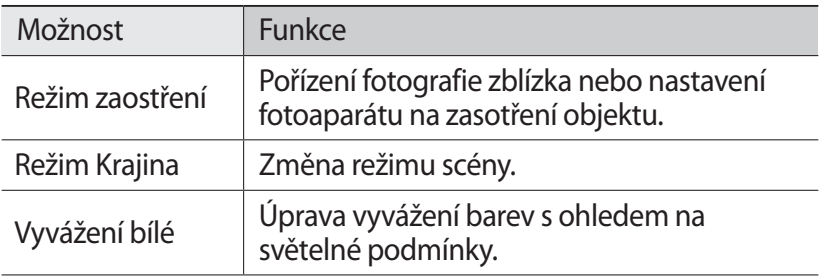

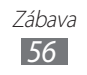

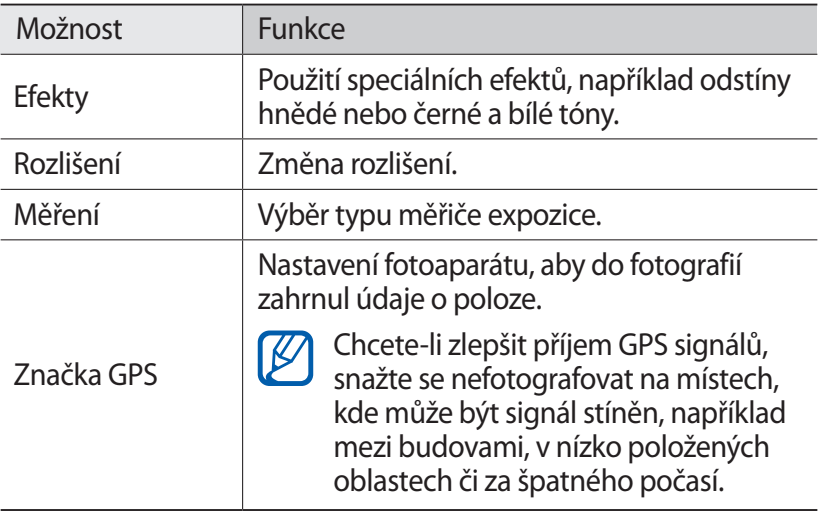

## › **Nahrávání videozáznamu**

- *1* Na domácí obrazovce otevřete seznam palikací a vyberte **Fotoaparát**, fotoaparát se tímto zapne.
- *2* Přetáhněte posuvník vpravo nahoře na obrazovce, a přepněte tak na videokameru.
- *3* Zamiřte objektivem na předmět a proveďte požadované úpravy.

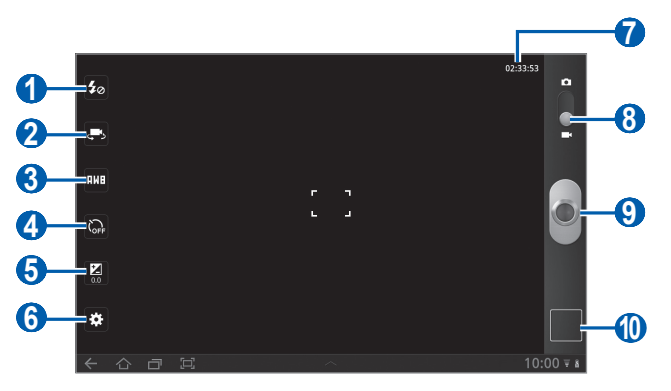

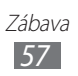

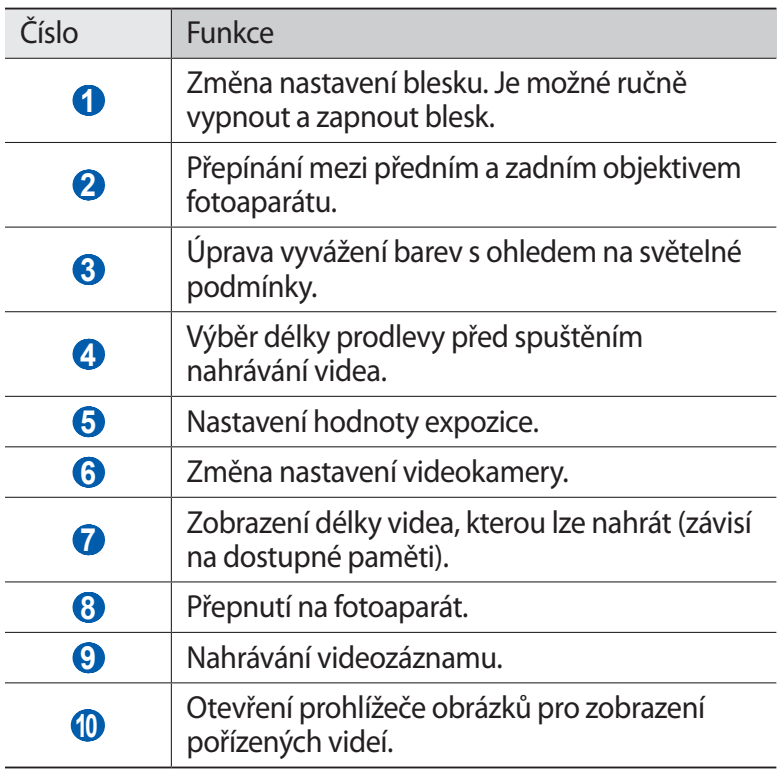

- 4 Vybráním **s**pustíte nahrávání.
- *5* Výběrem **o** nahrávání zastavíte. Video se automaticky uloží.

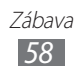

Po nahrání videí vyberte ikonku prohlížeče obrázků, abyste si je mohli prohlížet.

- **●** Další videa zobrazíte přechodem vlevo nebo vpravo. Také můžete poklepat na obrazovku a přejíždět náhledy videí na spodní straně obrazovky.
- **•** Chcete-li video přehrát, vyberte .
- **•** Spuštění prezentace videí provedete výběrem **D**. Klepněte na obrazovku, a zastavte tak prezentaci.
- Chcete-li odeslat video ostatním, vyberte <<
- Chcete-li video odstranit, vyberte **面**.
- Podrobnosti o videu zobrazíte výběrem  **→ Detaily**.

#### › **Úprava nastavení videokamery**

Před nahráním videa vyberte  $\mathbb{C}$ , a zpřístupněte tak následující možnosti:

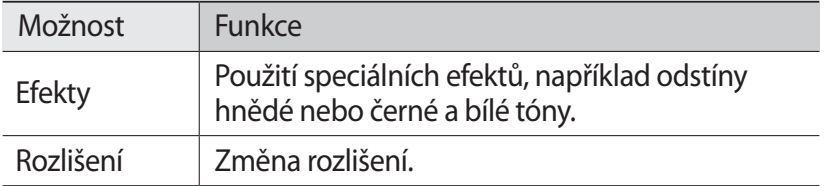

# **Video**

Naučte se pomocí přehrávače videa přehrávat různé typy videosouborů.

- *1* Na domovské obrazovce otevřete seznam aplikací a vyberte **Video**.
- *2* Nahoře na obrazovce vyberte režim zobrazení

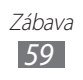

- *3* Vyberte video, které chcete přehrát.
- *4* Přehrávání můžete ovládat pomocí virtuálních tlačítek.

V průběhu prohlížení fotografií používejte následující možnosti:

- **•** Chcete-li odeslat video ostatním, vyberte  **→ Sdílet pomocí**.
- **●** Titulky zobrazíte výběrem → Titulky.
- **●** Barevný efekt uplatníte výběrem  **→ Barevný odstín**.
- **●** Chcete-li aktivovat viditelnost venku, abyste zvolili vhodné světelné podmínky, vyberte **■ → Viditelnost venku**.
- **•** Pro zobrazení detailů videa zvolte → **Podrobnosti**.

# **Galerie**

Zde se dozvíte, jak prohlížet fotografie a přehrávat videa uložená v paměti tohoto přístroje.

#### › **Podporované formáty souborů**

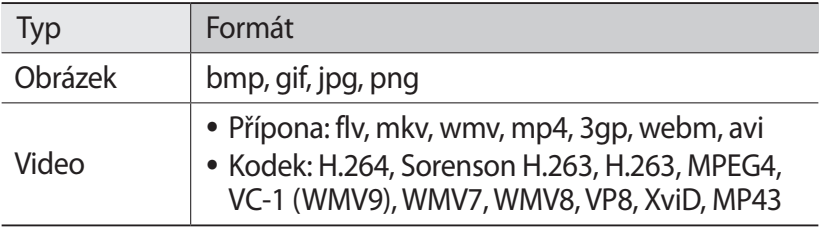

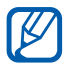

- **●** Některé formáty souborů nejsou podporovány v závislosti na softwaru přístroje.
- **●** Pokud velikost souboru překročí velikost dostupné paměti, může při otevírání souboru dojít k chybě.

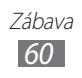

# › **Zobrazení fotografie**

- *1* Na domovské obrazovce otevřete seznam aplikací a vyberte **Galerie**.
- *2* Vyberte složku.

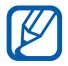

Filtrovat fotografie a videa lze výběrem **Podle alba** nebo **Obrázky a videoklipy** → možnost.

*3* Vyberte fotografii (bez ikony), kterou chcete zobrazit.

V průběhu prohlížení fotografií používejte následující možnosti:

- **●** Další fotografie zobrazíte přechodem vlevo nebo vpravo.
- **●** Pokud chcete náhled přiblížit či jej oddálit, klepněte dvěma prsty na obrazovku a roztáhněte je (Pokud chcete náhled oddálit, prsty přitáhněte k sobě).

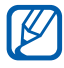

Pokud jste aktivovali natáčení, je možné provést přiblížení či oddálení pomocí klepnutí a přidržení dvou bodů a následně naklápět přístroj dopředu či dozadu.

- **●** Spuštění prezentace určité složky provedete výběrem . Klepněte na obrazovku, a zastavte tak prezentaci.
- **•** Chcete-li odeslat fotografii ostatním, vyberte ...
- Fotografii můžete odstranit výběrem **面**.
- **●** Podrobnosti o fotografii zobrazíte výběrem → **Detaily.**
- **●** Pokud si přejete zobrazit informace o poloze u pořízené fotografie, vyberte → **Zobrazit na mapě**. Tato funkce je k dispozici pouze tehdy, obsahuje-li fotografie informace o poloze.
- **●** Fotografii otočíte doleva výběrem → Otočit doleva.
- **●** Fotografii otočíte doprava výběrem → **Otočit doprava.**
- **●** Pokud si přejete fotografii nastavit na pozadí nebo jako obrázek ke kontaktu, vyberte **■ → Nastavit obrázek jako**.
- **●** Pokud chcete z fotografie oříznout obrázek, vyberte → **Oříznout**.
- **●** Fotografii vytisknete pomocí připojení WLAN volbou → **Tisknout**. Toto zařízení je kompatibilní pouze s některými tiskárnami Samsung.
- **●** Fotografii zkopírujete výběrem → **Kopírovat**.
- Výběrem  **→ Pohyb** použijete rozpoznání pohybu.

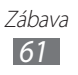

# › **Přehrávání videozáznamu**

- *1* Na domovské obrazovce otevřete seznam aplikací a vyberte **Galerie**.
- *2* Vyberte složku.

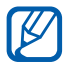

Filtrovat fotografie a videa lze výběrem **Podle alba** nebo **Obrázky a videoklipy** → možnost.

- $3$  Vyberte video (pomocí ikony  $\odot$ ) k přehrání.
- *4* Přehrávání můžete ovládat pomocí virtuálních tlačítek.

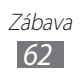

# **Osobní informace**

# **Kontakty**

Naučte se vytvářet a spravovat seznam vašich osobních nebo obchodních kontaktů. Můžete ukládat jména, čísla mobilních telefonů, čísla domácích telefonů, e-mailové adresy, data narození a mnoho dalších informací o kontaktu.

## › **Vytvoření kontaktu**

- *1* Na domovské obrazovce otevřete seznam aplikací a vyberte **Kontakty**.
- 2 Vyberte  $\textcolor{red}{\dagger}$ .
- *3* Zadejte informace o kontaktu.
- *4* Vybráním **Hotovo** přidáte kontakt do paměti.

# › **Stahování kontaktů přes účet**

Kontakty můžete stáhnout synchronizováním připsaného účtu.

- *1* Na domovské obrazovce otevřete seznam palikací a vyberte **Nastavení** → **Účty a synchronizace**.
- 2 Vybráním účtu →  $\mathcal{C}$  synchronizujete seznam kontaktů. Aktualizovaný seznam kontaktů se automaticky stáhne a uloží do tohoto přístroje.

Osobní informace *63*

# › **Nalezení kontaktu**

- *1* Na domovské obrazovce otevřete seznam aplikací a vyberte **Kontakty**.
- *2* Vyberte **Hledat kontakty** a napiště počáteční písmena jména.
- *3* Vyberte jméno kontaktu.

Po nalezení kontaktu můžete používat následující možnosti:

- **●** E-mailovou zprávu odešlete výběrem e-mailové adresy.
- Informace o kontaktu upravíte výběrem **三**, → **Upravit**.
- Pokud jej chcete nastavit jako oblíbený, vyberte ...

#### ›**Import nebo export kontaktů**

Importování souborů kontaktů (ve formátu vcf) z úložiště USB zařízení,

- *1* Na domovské obrazovce otevřete seznam aplikací a vyberte **Kontakty**.
- $2$  Vyberte  $\equiv$  → **Import/Export** → **Importovat z úlož**.
- *3* Vyberte umístění v paměti.

Pokud máte více než jeden účet, zvolte účet, do kterého chcete kontakty přidat.

- *4* Vyberte možnost pro importování jednotlivých souborů kontaktů, vícero souborů kontaktů nebo všech souborů kontaktů a zvolte **OK**.
- *5* vyberte soubory kontaktů, které chcete importovat a zvolte **OK**.

Osobní informace *64*

Export kontaktů do úložiště USB zařízení,

- *1* Na domovské obrazovce otevřete seznam aplikací a vyberte **Kontakty**.
- *2* Vyberte → **Import/Export** → **Exportovat do úložiště**.
- *3* Pro potvrzení vyberte **OK**.

## › **Vytvoření vaší vizitky**

- *1* Na domovské obrazovce otevřete seznam aplikací a vyberte **Kontakty**.
- $2$  Vyberte  $\equiv$   $\rightarrow$  **Můj profil**  $\rightarrow$  **Upravit**.
- *3* Zadejte své osobní údaje.
- *4* Vyberte **Hotovo**.

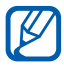

Vizitku je možné odeslat jejím přiložením do e-mailu nebo přenosem bezdrátovou funkcí Bluetooth.

## › **Stažení kontaktů z komunitních účtů**

Můžete zobrazit seznam účtů komunitních webových stránek a vybrat z něj ten, ze kterého přidáte kontakt do kontaktů.

- *1* Na domovské obrazovce otevřete seznam aplikací a vyberte **Kontakty**.
- $2$  Vyberte  $\equiv$  → Získat přátele.
- *3* Vyberte účet.
- *4* Vyberte kontakty → **Hotovo**.

# › **Vytvoření skupiny kontaktů**

- *1* Na domovské obrazovce otevřete seznam aplikací a vyberte **Kontakty**.
- $2$  Vyberte **Skupiny** →  $\pm$ .
- *3* Zadejte název skupiny.
- *4* Vyberte **Upravit členy**.
- *5* Zvolte členy ze seznamu kontaktů a vyberte **Hotovo**.
- *6* Po skončení vyberte **Hotovo**.

# **Kalendář**

Zde se dozvíte, jak vytvářet a spravovat denní, týdenní a měsíční události, a nastavovat upozornění, která Vám připomenou důležité události.

## › **Změna zobrazení kalendáře**

- *1* Na domovské obrazovce otevřete seznam aplikací a vyberte **Kalendář**.
- *2* V horní části kalendáře zvolte režim zobrazení.
	- **● Den**: Hodinové bloky pro jeden den
	- **● Týden**: Seznam naplánovaných schůzek u dnů v celém týdnu
	- **● Měsíc**: Denní bloky pro aktuální měsíc
	- **● Sezn.**: Seznam naplánovaných schůzek

# › **Vytvoření události**

- *1* Na domovské obrazovce otevřete seznam aplikací a vyberte **Kalendář**.
- 2 Vyberte $\frac{1}{k}$ .
- $\beta$  Podle potřeby zadejte podrobnosti o události.
- *4* Vyberte **Hotovo**.

Osobní informace *66*

# › **Zobrazení událostí**

Abyste zobrazili dnešní plán,

- *1* Na domovské obrazovce otevřete seznam aplikací a vyberte **Kalendář**.
- *2* Vyberte **Dnes**.
- *3* Vybráním události zobrazíte podrobnosti.

Zobrazení událostí pro určitý den:

- *1* Na domovské obrazovce otevřete seznam aplikací a vyberte **Kalendář**.
- *2* Vyberte datum v kalendáři. Chcete-li přesunout určitý den ručním zadáním data, vyberte  $\Xi$   $\rightarrow$  **Přejít na**, zadejte datum výběrem  $\blacktriangle$  nebo  $\blacktriangledown$  a vyberte **Nastavit**.
- *3* Vybráním události zobrazíte podrobnosti.

## › **Vypnutí upozornění na událost**

Pokud nastavíte upozornění na událost kalendáře, v určený čas se zobrazí ikona upozornění na událost.

- $\frac{1}{2}$  V systémové liště vyberte  $\overline{1}$ .
- *2* Vyberte připomínku a prohlédněte si více podrobností o události.
- *3* Chcete-li odložit nebo zrušit připomínku, vyberte **Odložit vše** nebo **Ukončit vše**.

Osobní informace *67*

# **Poznámka**

Naučte se ukládat důležité informace pro pozdější využití.

# › **Vytvoření poznámky**

- *1* Na domovské obrazovce otevřete seznam aplikací a vyberte **Poznámka**.
- 2 Vyberte  $\mathbb{E}$ .
- *3* Zadejte text poznámky.
- *4* Vyberte **Hotovo**.

## › **Prohlížení poznámek**

- *1* Na domovské obrazovce otevřete seznam aplikací a vyberte **Poznámka**.
- *2* Vybráním poznámky zobrazíte podrobnosti. Pokud chcete používat další funkce poznámky, vyberte <.

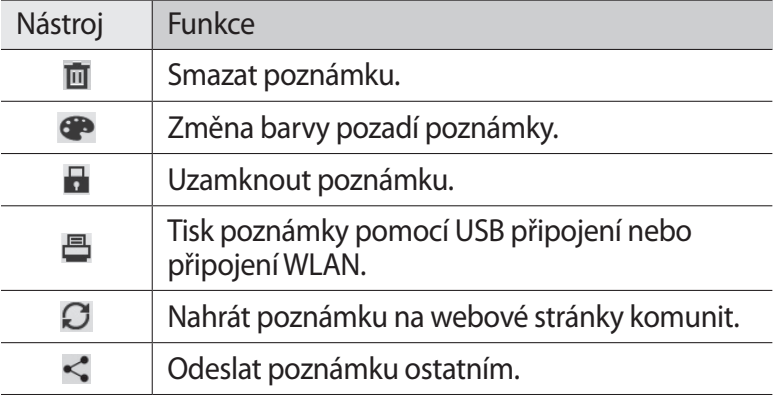

# **Konektivita**

# **Připojení k počítači**

Zde se dozvíte, jak připojovat zařízení k počítači pomocí USB kabelu v různých režimech připojení přes USB. Připojením přístroje k počítači je možné synchronizovat soubory pomocí programu Windows Media Player, přenést data přímo na přístroj a z přístroje a využívat program Samsung Kies.

## › **Připojení pomocí Samsung Kies**

Ujistěte se, že aplikace Samsung Kies je nainstalována ve vašem počítači. Nebo si tento program můžete stáhnout ze stránek společnosti Samsung (www.samsung.com/kies).

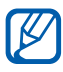

Samsung Kies pracuje jak v operačním systému Windows, Samsung Nes processes,

- *1* Pomocí USB kabelu připojte multifunkční konektor zařízení k počítači. Samsung Kies se spustí automaticky. Pokud se Samsung Kies nespustilo automaticky, klikněte na počítači dvakrát na ikonu Samsung Kies.
- *2* Kopírujte soubory z počítače do přístroje. Další informace naleznete v nápovědě aplikace Samsung Kies.

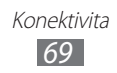

#### › **Synchronizace s programem Windows Media Player**

Ujistěte se, že aplikace Windows Media Player je nainstalována ve vašem počítači.

- *1* Pomocí USB kabelu připojte multifunkční konektor zařízení k počítači s nainstalovaným programem Windows Media Player. Po připojení se v počítači zobrazí okno.
- *2* Spusťte aplikaci Windows Media Player a synchronizujte hudební soubory.
- *3* Upravte nebo zadejte název přístroje ve vyskakovacím okně (v případě potřeby).
- *4* Vyberte a přetáhněte požadované hudební soubory do synchronizačního seznamu.
- *5* Spusťte synchronizaci.

# › **Připojení jako velkokapacitní paměťové zařízení**

Zařízení můžete připojit k počítači jako přenosný disk a procházet soubory.

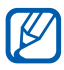

Paměťové zařízení USB můžete využívat k uložení dalších souborů. Toto zařízení nemusí podporovat určitá paměťová zařízení USB.

- *1* Pomocí USB kabelu připojte multifunkční konektor zařízení k počítači.
- *2* Otevřete složku a zobrazte soubory.
- *3* Kopírujte soubory z počítače do přístroje.

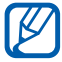

Chcete-li odpojit zařízení od počítače, klikněte na ikonu USB zařízení na panelu úloh Windows a klikněte na volbu pro bezpečné odebrání velkokapacitního paměťového zařízení. Poté vytáhněte USB kabel z počítače. Jinak můžete přijít o data uložená na přístroji nebo poškodit toto zařízení.

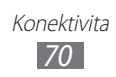

# **Wi-Fi**

Zde se dozvíte, jak využívat možnosti funkce bezdrátové sítě přístroje a připojit se k místním bezdrátovým sítím (WLAN) kompatibilním se standardem IEEE 802.11 a/b/g/n.

K internetu a jiným síťovým zařízením se můžete připojit na kterémkoliv místě, kde je k dispozici přístupový bod nebo bezdrátové připojení.

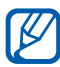

Zařízení využívá neharmonizovanou frekvenci a je určen k použití ve všech evropských zemích. Sítě WLAN mohou být v budovách provozovány bez omezení v celé Evropské unii, ale ve Francii nemohou být provozovány mimo budovy.

# › **Aktivace funkce WLAN**

- *1* Na domovské obrazovce otevřete seznam aplikací a vyberte **Nastavení** → **Bezdrátové sítě**.
- *2* Vyberte **Wi-Fi** pro aktivaci funkce WLAN.

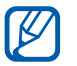

Aktivní bezdrátová síť WLAN spuštěná na pozadí vybíjí baterii. Kvůli úspoře baterie aktivujte bezdrátovou síť WLAN jen tehdy, když ji budete používat.

# › **Vyhledání a připojení k bezdrátové síti WLAN**

- *1* Na domovské obrazovce otevřete seznam aplikací a vyberte **Nastavení** → **Bezdrátové sítě** → **Nastavení Wi-Fi**. Zařízení automaticky vyhledá dostupné sítě WLAN.
- *2* Vyberte síť v části **Sítě Wi-Fi**.
- *3* Zadejte heslo sítě (je-li to nutné).
- *4* Vyberte **OK**.

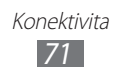

# › **Přidání sítě WLAN ručně**

- *1* Na domovské obrazovce otevřete seznam aplikací a vyberte **Nastavení** → **Bezdrátové sítě** → **Nastavení Wi-Fi** → **Přidat síť Wi-Fi**.
- *2* Zadejte SSID sítě a vyberte typ zabezpečení.
- *3* Na základě vybraného typu zabezpečení upravte nastavení zabezpečení.
- *4* Vyberte **Uložit**.

#### › **Připojení k síti WLAN pomocí WPS (Wi-Fi Protected Setup)**

Pomocí WPS se můžete připojit k zabezpečené síti. Připojení k síti WLAN tlačítkem WPS:

- *1* Na domácí obrazovce otevřete seznam aplikací a vyberte **Nastavení** → **Bezdrátové sítě** → **Nastavení Wi-Fi**.
- *2* Zvolte síť označenou jako dostupná WPS a vyberte **Nastavení sítě**.
- *3* Vyberte **Tlačítko WPS** → **OK**.
- *4* Stiskněte tlačítko WPS na přístupovém bodě po dobu 2 minut.

Připojení k síti WLAN zadáním kódu WPS PIN:

- *1* Na domácí obrazovce otevřete seznam aplikací a vyberte **Nastavení** → **Bezdrátové sítě** → **Nastavení Wi-Fi**.
- *2* Zvolte síť označenou jako dostupná WPS a vyberte **Nastavení sítě**.
- *3* Vyberte **PIN WPS z přístup. bodu** nebo **PIN WPS z tohoto zařízení**.
- *4* Na přístupovém bodu zadejte kód PIN a stiskněte tlačítko Start.

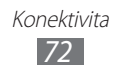
# › **Úprava nastavení statické IP adresy**

- *1* Na domovské obrazovce otevřete seznam aplikací a vyberte **Nastavení** → **Bezdrátové sítě**.
- *2* V seznamu sítí zvolte přístupový bod.
- *3* Označte zaškrtávací políčko u **Nastavení IP**.
- *4* Vyberte **Statická**.
- *5* Změňte nastavení IP adresy, které se týkají přístupového bodu, například IP adress, Network prefix length, Gateway, DNS.
- *6* Stiskněte **OK**.

# **Bluetooth**

Funkce Bluetooth představuje bezdrátovou přenosovou technologii komunikace krátkého dosahu, která umožňuje přenášet data na vzdálenost přibl. 10 metrů bez nutnosti fyzického připojení.

Pro přenos informací pomocí Bluetooth nemusí být zařízení blízko sebe. Pokud se zařízení nacházejí ve vzájemném dosahu, přenos informací může probíhat i když je každé v jiné místnosti.

- 
- **●** Společnost Samsung nenese zodpovědnost za případnou ztrátu, zachycení nebo zneužití dat odeslaných nebo přijatých pomocí bezdrátové funkce Bluetooth.
- **●** Vždy se přesvědčte, že zařízení, se kterými sdílíte a vyměňujete data, jsou důvěryhodná a řádně zabezpečená. Pokud se mezi zařízeními nacházejí překážky, může být provozní dosah snížen.
- **●** Některá zařízení, obzvláště ta, která nejsou testována nebo schválena společností Bluetooth SIG, nemusejí být se zařízením kompatibilní.

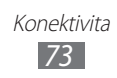

## › **Zapnutí bezdrátové funkce Bluetooth**

- *1* Na domovské obrazovce otevřete seznam aplikací a vyberte **Nastavení** → **Bezdrátové sítě**.
- *2* Vybráním **Bluetooth** zapnete Bluetooth.

## › **Nalezení jiných zařízení Bluetooth a spárování s nimi**

- *1* Na domovské obrazovce otevřete seznam aplikací a vyberte **Nastavení** → **Bezdrátové sítě** → **Nastavení Bluetooth** → **Najít okolní zařízení**.
- *2* Vyberte zařízení.
- *3* Zadejte kód PIN pro Bluetooth nebo kód PIN pro Bluetooth druhého zařízení, pokud jej má, a vyberte **OK**. Nebo výběrem **Přijmout** srovnejte kódy PIN vašeho přístroje a druhého zařízení.

Až majitel druhého zařízení zadá stejný PIN nebo přijme připojení, spárování bude dokončeno. Pokud párování proběhne úspěšně, zařízení automaticky vyhledá dostupné služby.

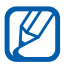

Některá zařízení, zejména sluchátka nebo sady handsfree do automobilu, mají pevný kód PIN, například 0000. Pokud druhé zařízení vyžaduje kód PIN, je třeba ho zadat.

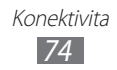

# › **Odesílání dat pomocí funkce Bluetooth**

- *1* Vyberte soubor nebo položku z příslušné aplikace, například kontakt, událost z kalendáře nebo mediální soubor.
- *2* Vyberte možnost zasílání dat přes Bluetooth.

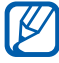

Způsob výběru možnosti se může lišit podle typu dat.

*3* Vyhledejte a spárujte se zařízením Bluetooth.

## › **Příjem dat pomocí funkce Bluetooth**

- *1* Na domovské obrazovce otevřete seznam aplikací a vyberte **Nastavení** → **Bezdrátové sítě** → **Nastavení Bluetooth** → **Viditelný**.
- *2* Po výzvě zadejte kód PIN pro Bluetooth a vyberte **OK** (je-li to nutné).
- *3* V systémové liště vyberte , poté volbou **Přijmout** potvrďte, že souhlasíte s přijetím dat z tohoto přístroje.

Obdržená data jsou uložena do složky bluetooth. Pokud obdržíte vizitku, vyberte **Nastavení** → **Bezdrátové sítě** → **Nastavení Bluetooth** → **Zobrazit přijaté soubory** → vizitka pro import do kontaktů.

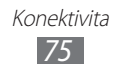

# **GPS**

Váš přístroj je vybaven přijímačem GPS (Global Positioning System). Naučte se aktivovat služby pro zjišťování polohy.

Abyste dosáhli lepšího signálu GPS, nepoužívejte přístroj v těchto podmínkách:

- **●** mezi budovami, v tunelech nebo v podzemních průchodech či uvnitř budov
- **●** za špatného počasí
- **●** v blízkosti pole vysokého napětí nebo elektromagnetického pole
- **●** ve vozidlech se sluneční clonou

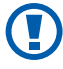

Při používání funkcí GPS nesahejte na oblast vnitřní antény, ani ji nepřekrývejte rukama nebo jinými předměty.

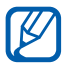

Dostupnost této funkce závisí na vaší oblasti a poskytovateli služeb.

# › **Aktivace služby pro zjišťování polohy**

Abyste obdrželi informace o poloze a mohli hledat v mapách, musíte aktivovat službu pro zjišťování polohy.

- *1* Na domovské obrazovce otevřete seznam aplikací a vyberte **Nastavení** → **Info o poloze a zabezp.**
- *2* Upravte následující nastavení pro aktivaci služeb určování polohy:

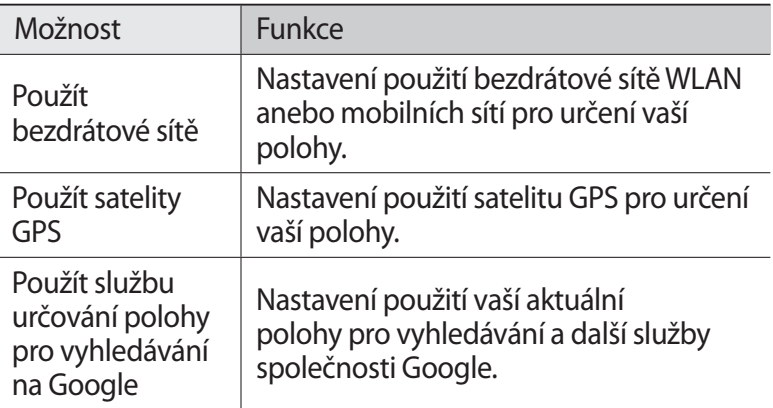

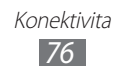

# **VPN připojení**

Můžete vytvořit VPN (Virtual Private Network) a připojit se zabezpečeně k soukromé sítí z veřejné sítě, například z internetu.

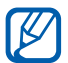

Toto zařízení je již nakonfigurováno na přístup k internetu. Pokud máte potíže s přístupem na internet, je třeba upravit připojení. Pokud si nejste zcela jisti podrobnostmi o připojení, které je třeba zadat, obraťte se na poskytovatele sítě.

## › **Nastavení VPN připojení**

- *1* Na domovské obrazovce otevřete seznam aplikací a vyberte **Nastavení** → **Bezdrátové sítě** → **Nastavení VPN** → **Přidat síť VPN**.
- *2* Vyberte typ VPN.
- *3* Upravte informace o připojení.

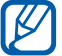

Dostupné možnosti se mohou lišit podle typu VPN.

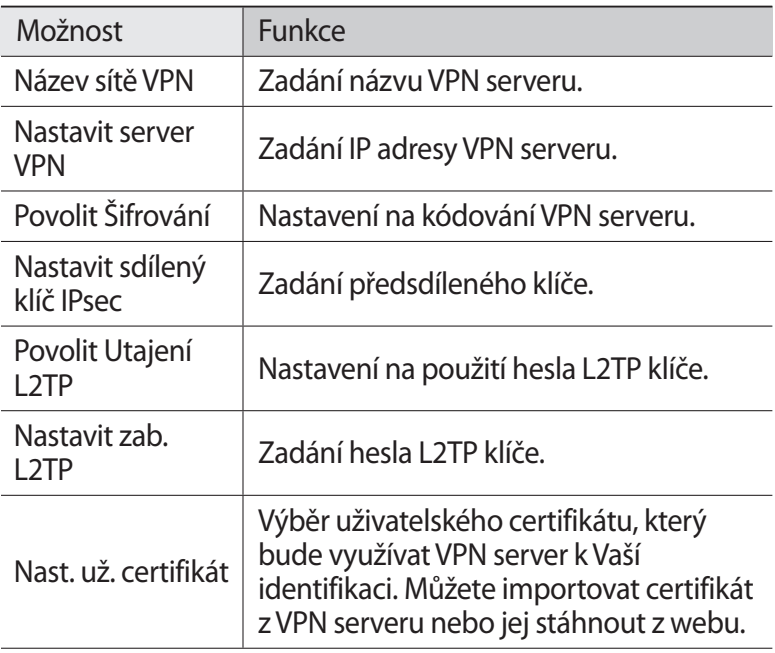

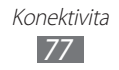

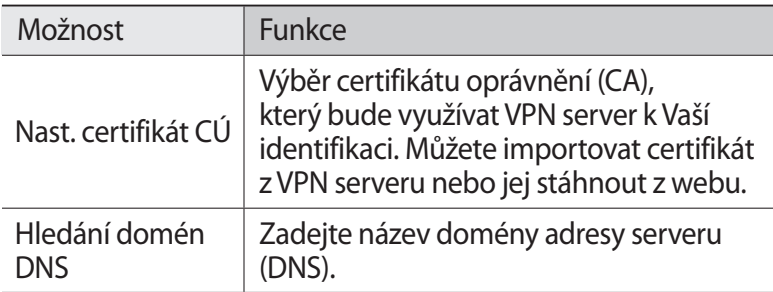

 $4$  Po skončení vyberte  $\equiv$  → **Uložit**.

## › **Připojení k soukromé síti**

- *1* Na domovské obrazovce otevřete seznam aplikací a vyberte **Nastavení** → **Bezdrátové sítě** → **Nastavení VPN**.
- *2* Vyberte soukromou síť, ke které se chcete připojit.
- *3* Zadejte uživatelské jméno a heslo a vyberte **Připojit**.

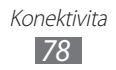

# **Nástroje**

# **Upozornění**

Naučte se nastavit a ovládat upozornění na důležité události.

## › **Nastavení nového upozornění**

- *1* Na domovské obrazovce otevřete seznam aplikací a vyberte **Upozornění**.
- 2 Vyberte  $\pm$ .
- *3* Nastavte podrobnosti budíku.
- *4* Po skončení vyberte **Hotovo**.

# › **Vypnutí upozornění**

Když zvoní budík:

- **•** Budík zastavítte přetažením **z** doprava.
- **●** Pokud si přejete, aby se budík po určité době opět rozezněl, přetáhněte doleva.

# › **Odstranění upozornění**

- *1* Na domovské obrazovce otevřete seznam aplikací a vyberte **Upozornění**.
- *2* Vyberte budík, který chcete vymazat.
- *3* Vyberte **Odstranit** → **OK**.

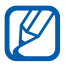

Budík můžete odstranit nebo deaktivovat klepnutím a přidržením budíku, poté výběrem **Deaktivovat upozornění** nebo **Odstranit upozornění** → **OK**.

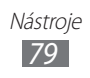

# **Kalkulačka**

Zde se dozvíte, jak lze přímo na přístroji provádět matematické výpočty stejným způsobem, jako na běžné kapesní nebo stolní kalkulačce.

- *1* Na domovské obrazovce otevřete seznam aplikací a vyberte **Kalkulačka**.
- *2* Používejte tlačítka, která odpovídají zobrazení kalkulačky a provádějte základní nebo vědecké výpočetní operace.

# **Stahování**

Zde se dozvíte, jak spravovat záznamy souborů stažené z webu.

- *1* Na domovské obrazovce otevřete seznam aplikací a vyberte **Stahování**.
- *2* Vyberte složku stahování.
- $\beta$  Pokud chcete otevřít stažený soubor, vyberte protokol. Chcete-li záznam vymazat, vyberte zaškrátvací políčko a poté īпī.

# **eBook**

Zde se dozvíte, jak otevírat a číst knihy a PDF soubory.

# › **Čtení knih**

- *1* Na domovské obrazovce otevřete seznam aplikací a vyberte **eBook**.
- *2* Vyberte knihu z knihovny.
- *3* Při čtení knihy používejte následující možnosti:
	- **●** Stránky otočíte tažením prstu doleva či doprava nebo klepnutím vedle levého nebo pravého okraje stránky.
	- **•** Obsah, záložky nebo zvýrazněná pole zobrazíte výběrem .

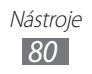

- **•** Abyste přizpůsobili nastavení písma a motivu, vyberte  $\mathbf{F}$ .
- **●** Pokud chcete číst knihu pomocí funkce převodu textu na řeč, vyberte <sup>({</sup> → Číst.
- **•** Text v knize vyhledáte výběrem Q.
- **•** Pro přidání záložky na aktuální stranu vyberte ...
- **●** Poznámku přidáte klepnutím a přidržením slova, poté volbou položky **Poznámka** z vyskakovacího okna.
- *4* Pomocí následujících nástrojů vytvořte náčrtek:

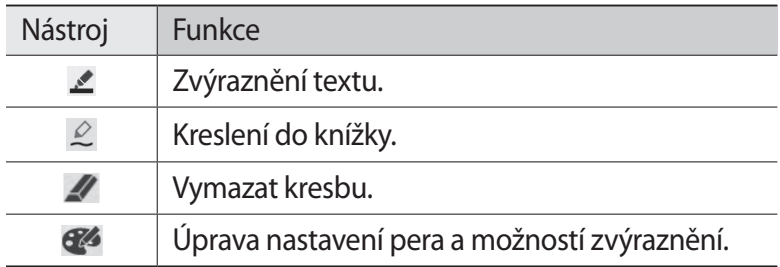

## ›**Import knižních souborů**

Můžete importovat knižní soubory (ve formátu epub a pdf) z vntiřní paměti.

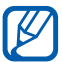

Zakoupit knihy v online knižní prodejně je možné výběrem 片.

- *1* Na domovské obrazovce otevřete seznam aplikací a vyberte **eBook**.
- 2 Vyberte  $\blacksquare$  → **Import**.
- $\beta$  Vyberte knižní soubory pro import a zvolte $\vee$ .

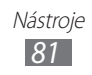

# **Vyhledávání Google**

Můžete vyhledávat aplikace a data na tomto přístroji a určitá data na webu.

- *1* Na domovské obrazovce otevřete seznam aplikací a vyberte **Vyhledávání Google**.
- *2* Zadejte písmeno nebo slovo hledaného údaje. Pokud chcete informace vyhledat hlasem, vyberte  $\mathbb U$ .
- *3* Vyberte název položky, kterou chcete otevřít.

# **Moje soubory**

Naučte se rychle a jednoduše otevírat všechny vaše obrázky, videa, hudbu, zvukové klipy a ostatní typy souborů uložených v přístroji.

## › **Podporované formáty souborů**

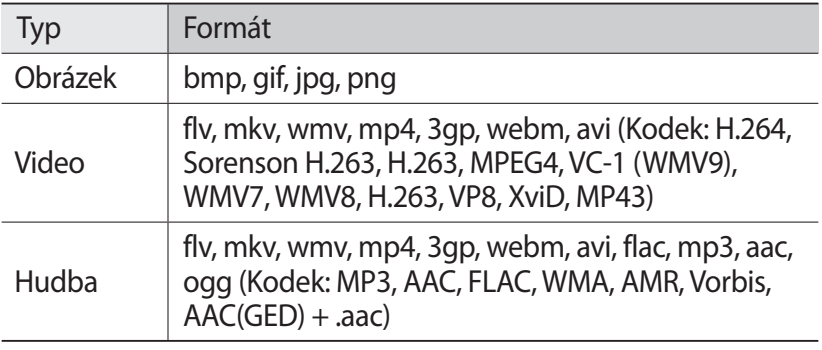

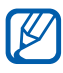

- **●** Některé formáty souborů nejsou podporovány v závislosti na softwaru přístroje.
- **●** Pokud velikost souboru překročí velikost dostupné paměti, může při otevírání souboru dojít k chybě.

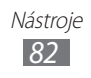

# › **Otevření souboru**

- *1* Na domovské obrazovce otevřete seznam aplikací a vyberte **Moje s.**
- *2* Vyberte **Jméno** rozevírací menu a vyberte možnost pro třídění seznamu souborů.
- *3* Vyberte složku.
	- **●** O úroveň výše v adresáři souborů přejdete, pokud vyberete  $\uparrow$ .
	- **●** Pokud chcete přejít na nejvyšší úroveň v souborovém adresáři, vyberte  $\Box$ .
- *4* Vyberte soubor k otevření.

# › **Vytvořte složku**

- *1* Na domovské obrazovce otevřete seznam aplikací a vyberte **Moje s.**
- 2 Vyberte  $\Xi$ .
- *3* Napište jméno a vyberte **Hotovo**.

## › **Kopírování nebo přesun souborů**

- *1* Na domovské obrazovce otevřete seznam aplikací a vyberte **Moje s.**
- *2* Vyberte zaškrtávací políčko u složky nebo souboru, kteý chcete kopírovat nebo vyjmout.
- $3$  Vyberte **la** nebo  $\frac{1}{3}$ .
- $4$  Naiděte složku a vyberte **日**.

# › **Odstranění souborů**

- *1* Na domovské obrazovce otevřete seznam aplikací a vyberte **Moje s.**
- *2* Vyberte zaškrátvací políčko u složek nebo souborů, které chcete vymazat.
- $3$  Vyberte  $\overline{m}$ .

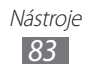

# **Poznámky s grafikou**

Zde se dozvíte, jak vytvářet náčrtky poznámek pomocí různých nástrojů.

- *1* Na domovské obrazovce otevřete seznam aplikací a vyberte **Poznámky s grafikou**.
- 2 Vyberte  $\mathbb{R}$ .
- *3* Vytvoření nakreslené poznámky pomocí následujících nástrojů:

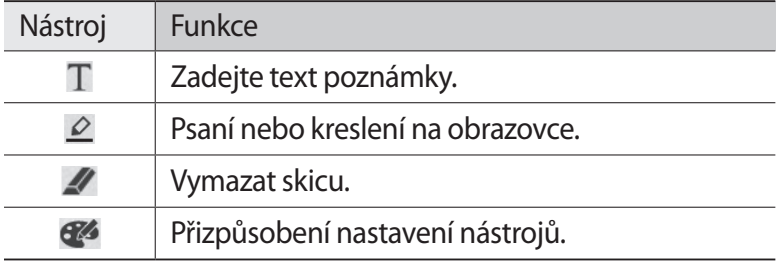

Můžete také použít následující možnosti:

- **●** Vložení fotografie, poznámky nebo mapy provedete výběrem  $\equiv$ **→ Vložit**.
- Vyberte **2** a zrušte poslední činnost.
- Vyberte a opakujte poslední činnost.
- *4* Po skončení vyberte **Hotovo**.

# **Polaris Office**

Zde se dozvíte, jak vytvářet a prohlížet na přístroji soubory Microsoft Word, Excel, PowerPoint a Adobe PDF.

# › **Vytvoření nového dokumentu**

- *1* Na domovské obrazovce otevřete seznam aplikací a vyberte **Polaris Office**.
- *2* Pokud spouštíte tuto aplikaci poprvé, zaregistrujte se jako online uživatel nebo přeskočte registraci.
- *3* Vyberte **Nový soubor** → typ dokumentu.

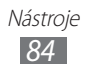

- *4* Do dokumentu vložte obsah.
- $\overline{5}$  Po skončení vyberte  $\blacksquare$ .
- *6* Zadejte název dokumentu a vyberte umístění pro jeho uložení.
- *7* Stiskněte **OK**.

# › **Otevření dokumentu**

- *1* Na domovské obrazovce otevřete seznam aplikací a vyberte **Polaris Office**.
- *2* Vyberte **Local Storage** → soubor dokumentu. Pokud si přejete otevřít naposledy otevřený dokument, vyberte soubor v **Poslední soubory**.
- *3* Prohlídněte si požadovaný dokument.
	- **●** Pokud si přejete otevřít nástrojovou lištu, abyste mohli upravit dokument (word, textový nebo excelový soubor), vyberte .
	- **●** Přiblížení či oddálení provedete umístěním dvou prstů na obrazovku a jejich pomalým přitažením či oddálením,  $p$ řípadně volbou  $\overline{\mathcal{A}} \rightarrow$  možnost.
	- **•** Text v dokumentu vyhledáte výběrem **a**.
	- **•** Pro přidání záložky na aktuální stranu vyberte ■→ Knižní **klip**.
	- Abyste přizpůsobili dokument obrazovce, vyberte  $\equiv$  → **Přizpůsobení textu**.
	- Soubor odešlete ostatním výběrem  **→ Odeslat**.
	- **●** Pokud si přejete přečíst dokument pomocí funkce převod textu na řeč, vyberte **■ → Text na řeč**.
	- Soubor vytisknete výběrem  $\equiv$  → Tisk.

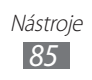

# › **Správa dokumentů online**

Přidání účtu,

- *1* Na domovské obrazovce otevřete seznam aplikací a vyberte **Polaris Office**.
- *2* Vyberte **Přidat účet**.
- *3* Zadejte e-mailovou adresu a heslo, poté vyberte **OK**.

Správa dokumentů,

- *1* Na domovské obrazovce otevřete seznam aplikací a vyberte **Polaris Office**.
- *2* Vyberte **Web Storage** → účet.
- *3* Prohlížejte si a spravujte vaše dokumenty na serveru podle potřeby.

# **Hlasové vyhledání**

Zde se dozvíte, jak používat funkci hlasový příkaz k vytočení čísla, odeslání zprávy nebo vyhledání polohy či informací hlasem.

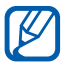

Dostupnost této funkce závisí na vaší oblasti a poskytovateli služeb.

- *1* Na domovské obrazovce otevřete seznam aplikací a vyberte **Hlasové vyhledání**.
- *2* Vyberte **Mluvte**.
- *3* Vyslovte příkaz do mikrofonu.
- *4* Vyberte název položky, kterou chcete otevřít.

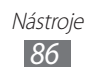

# **Světový čas**

Naučte se zobrazovat čas v jiném pásmu.

- *1* Na domovské obrazovce otevřete seznam aplikací a vyberte **Sv. hodiny**.
- 2 Vyberte  $\pm$ .
- *3* Napište název města a vyberte město ze seznamu. Město můžete zvolit v zobrazení světové mapy.
- 4 Vyberte  $+$  .
- *5* Chcete-li přidat další světové hodiny, opakujte kroky 2-4.

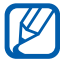

Chcete-li použít letní čas, klepněte a přidržte hodiny, poté vyberte **Nastavení letního času**.

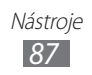

# **Nastavení**

# **Otevření menu nastavení**

- *1* Na domovské obrazovce otevřete seznam aplikací a vyberte **Nastavení**.
- *2* Vyberte kategorii nastavení a vyberte možnost.

# **Bezdrátové sítě**

V této části můžete měnit nastavení bezdrátových síťových připojení.

## › **Režim Letadlo**

V tomto režimu budou všechny bezdrátové funkce zařízení vypnuté. Budete moci používat pouze služby nevyužívající připojení k síti.

## › **Wi-Fi**

Zapnutí nebo vypnutí síťové funkce WLAN.

## › **Nastavení Wi-Fi**

- **● Wi-Fi**: Zapnutí nebo vypnutí síťové funkce WLAN. ► str. [71](textanchor:Connectivity.indd:_SERIAL_Activate the WLAN feature)
- **● Oznámení sítě**: Nastavení upozornění zařízení na dostupnou otevřenou síť.
- **● Zásady režimu spánku Wi-Fi**: Nastavení, kdy má přístroj vypnout funkci sítě WLAN.
- **● Přidat síť Wi-Fi**: Ruční přidání přístupového bodu sítě WLAN.

## › **Kies prostřednictvím Wi-Fi**

Přístroj připojte k Samsung Kies přes WLAN.

# › **Bluetooth**

Zapnutí nebo vypnutí funkce Bluetooth.

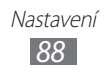

- › **Nastavení Bluetooth**
- **● Bluetooth**: Zapnutí nebo vypnutí funkce Bluetooth. ► str. [74](textanchor:Connectivity.indd:_SERIAL_Turn on the Bluetooth wireless feature)
- **● Jméno zařízení**: Nastavení názvu Bluetooth vašeho zařízení.
- **● Viditelný**: Nastavení viditelnosti vašeho zařízení pro ostatní zařízení Bluetooth.
- **● Časový limit viditelnosti**: Nastavení prodlevy, po kterou bude zařízení viditelné.
- **● Zobrazit přijaté soubory**: Zobrazení souborů přijatých z jiného zařízení přes bezdrátovou funkci Bluetooth.
- **● Najít okolní zařízení**: Hledání dostupných zařízení Bluetooth.

## › **Nastavení VPN**

Nastavení a připojení k soukromé síti (VPN). ► str. [77](textanchor:Connectivity.indd:_SERIAL_VPN connections)

# **Zvuk**

Změna nastavení pro různé zvuky přístroje.

- **● Vibrace**: Nastavte, u jakých událostí má přístroj vibrovat.
- **Hlasitost:** Úprava úrovně hlasitosti upozornění ( $\Box$ ), zvuky médií (<), vyzvánění budíku (⊙), a systémové zvuky (svs).
- **● Vyzváněcí tón oznámení**: Výběr vyzváněcího tónu upozornění na události.
- **● Slyšitelný výběr**: Nastavení zvuků zařízení při výběru aplikace nebo možnosti na dotykovém displeji.
- **● Zvuky zamknutí displeje**: Nastavení zvuku, který zazní při zamykání nebo odemykání dotykového displeje.
- **● Hmatová zpětná vazba**: Nastavení vibrace zařízení, pokud se dotknete tlačítek.
- **● Intenzita vibrací**: Úprava intenzity vibrací hmatové odezvy.

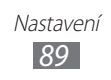

# **Displej**

Změna nastavení pro displej.

- **● Jas**: Nastavení jasu displeje.
- **● Zobrazení na displeji**:
	- **Styl písma**: Změna typu písma zobrazovaného textu. Písma můžete stáhnout z trhu Android výběrem **Získat písma online**.
	- **Pozadí**: Výběr obrázku na pozadí domovské obrazovky.
	- **Pozadí**: Výběr obrázku, který se zobrazí po uzamčení obrazovky.
- **● Režim**: Výběr režimu zobrazení.
- **● Automaticky otočit displej**: Nastavení možnosti automatického naklápění obsahu po natočení přístroje.
- **● Animace**: Nastavení zobrazování animací při přepínání oken.
- **● Časový limit**: Nastavení prodlevy, než přístroj vypne podsvícení displeje.
- **● Aut. nast. int. displeje**: Nastavení úspory energie úpravou jasu displeje.
- **● Horizontální kalibrace**: Kalibrací akcelerometru se upraví horizontální osy přístroje, přístroj tak lépe rozpozná pohyb.

# **Úsporný režim**

- **● Použít úsporný režim**: V případě, že máte vybitou baterii, aktivujte Úsporný režim.
- **● Zapnout úsporný režim**: Vyberte hladinu baterie, při které se Úsporný režim zapne.
- **● Vyonout Wi-Fi**: Deaktivujte funkci sítě WLAN, pokud přístroj není připojen pomocí přístupového bodu sítě WLAN.

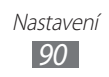

- **● Vypnout Bluetooth**: Deaktivujte funkci Bluetooth, pokud ji právě nepoužíváte.
- **● Vypnout GPS**: Pokud ji právě nepoužíváte, vypněte funkci GPS.
- **● Vypnout synchronizaci**: Synchronizaci vypněte, pokud přístroj není s webovým serverem synchronizován.
- **● Jas**: Aktivujte nastavení jasu pro Úsporný režim.
- **● Jas**: Nastavení úrovně jasu pro Úsporný režim.
- **● Časový limit**: Nastavení prodlevy, než přístroj vypne podsvícení displeje.
- **● Tipy pro úsporný režim**: Zde se dozvíte, jak snížit spotřebu baterie.

# **Info o poloze a zabezp.**

Změňte nastavení, abyste zabezpečili přístroj a funkčnost GPS.

- **● Použít bezdrátové sítě**: Nastavte pro použití sítě WLAN, aby bylo možné dohledat Vaše umístění.
- **● Použít satelity GPS**: Nastavení použití satelitu GPS pro určení vaší polohy.
- **● Použít službu určování polohy pro vyhledávání na Google**: Nastavení použití vaší aktuální polohy pro vyhledávání a další služby společnosti Google.
- **● Konf. zamknutí disp.**: Nastavení, jakým způsobem zamykat obrazovku.
	- **Vypnout**: Deaktivace zámku displeje.
	- **Nezabezpečený**: Nastavení na použití zámku bez zadání kódu PIN, hesla či vzoru.
	- **Znak**: Nastavení znaku pro odemknutí displeje.
	- **PIN**: Nastavení PIN kódu (číselný) pro odemknutí displeje.
	- **Heslo**: Nastavení hesla (alfanumerické) pro odemknutí displeje.
- **● Info o majiteli**: Úprava textu určeného k zobrazení na obrazovce v režimu Zámek displeje.

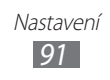

- **● Šifrovat tablet**: Nastavení PIN kódu nebo hesla pro zakódování přístroje, aby Vaše data a informace uložená na přístroji byla dostatečně chráněna. Jakmile přístroj zakódujete, budete muset po každém zapnutí přístroje zadávt heslo. Kódování přístroje může trvat déle než hodinu, proto je třeba nejprve nabít baterii.
- **● Dálkové ovládání**: Nastavení na dálkové ovládání ztraceného zařízení prostřednictvím webu.
- **● Viditelná hesla**: Pokud chcete, můžete nastavit zobrazování hesel při jejich psaní.
- **● Správci zařízení**: Zobrazení nainstalovaných správců přístroje. Můžete aktivovat správce přístroje pro použití nových zásad na vašem přístroji.
- **● Použít zabezpečené přihlašovací údaje**: Používejte pouze certifikáty a osvědčení. Zajistíte tak bezpečné používání různých aplikací.
- **● Instalovat z paměti USB**: Instalace zakódovaných certifikátů, které jsou uloženy na úložišti USB.
- **● Nastavit heslo**: Vytvoření a potvrzení hesla pro přístup k osvědčením.
- **● Vymazat úložiště**: Odstranění veškerých osvědčení z přístroje a nastavení nového hesla.

# **Aplikace**

Změna nastavení pro správu nainstalovaných aplikací.

- **● Správa aplikací**: Zobrazení seznamu aplikací nainstalovaných v zařízení a ověření informací o nich.
- **● Spuštěné služby**: Zobrazení používaných služeb; po otevření je můžete spravovat.
- **● Využití paměti**: Přehled o dostupné volné paměti a paměti využívané aplikacemi.
- **● Využití baterie**: Zobrazení množství energie spotřebovávané zařízením.

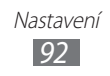

- **● Neznámé zdroje**: Vyberte tuto volbu, pokud chcete stahovat aplikace z libovolných zdrojů. Pokud tuto volbu nevyberete, budete moci stahovat aplikace pouze z trhu Android.
- **● Rozvoj**:
	- **Ladění USB**: Vyberte tuto volbu, chcete-li připojit zařízení k počítači pomocí datového kabelu při vývoji aplikací.
	- **Zůstat vzhůru**: Nastavení přístroje, aby při nabíjení baterie ponechal displej zapnutý.
	- **Povolit fiktivní polohy**: Umožnění odesílání údajů o fiktivní poloze a službách do Správce umístění za účelem testování při vývoji aplikací.
- **● Samsung Apps**: Nastavení k obržení upozornění na nové aplikace ze Samsung Apps.

# **Účty a synchronizace**

V této části můžete měnit nastavení funkce automatická synchronizace nebo spravovat synchronizaci účtů.

- **● Data na pozadí**: Toto nastavení bude nyní využíváno během funkce automatická synchronizace. Automatická synchronizace se nyní spustí na pozadí, bez otevírání aplikací.
- **● Automaticky synchronizovat**: Zařízení nyní bude synchronizovat kontakty, kalendář a emaily automaticky.

# **Nastavení pro Motion**

Změní nastavení, která ovládají rozpoznávání pohybu na tomto zařízení.

- **● Aktivace pohybu**: Nastavení na použití rozpoznávání pohybu.
- **● Naklonění**: Přiblížení či oddálení při prohlížení obrázků v Galerii nebo při procházení webovými stránkami provedete klepnutím dvěma prsty a přidržením, poté naklopením zařízení dozadu nebo dopředu.
- **● Posouvání**: Nastavení, aby se po klepnutí a přidržení položky a následném naklopení zařízení doprava nebo doleva položka přesunula na jinou stránku.

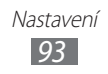

# **Soukromí**

- **● Zálohovat moje data**: Nastavení pro zálohování nastavení a dat aplikací na server Google.
- **● Zálohovat účet**: Přidejte Google account a prohlédněte si jej, abyste mohli zálohovat na něj svá data.
- **● Automatické obnovení**: Nastavení obnovení nastavení a dat aplikací při opětovné instalaci aplikací na přístroj.
- **● Obnovit tovární data**: Resetování nastavení na původní nastavení hodnot z výroby a vymazání veškerých vašich dat.

# **Úložiště**

Zkontrolujte si informace o paměti tohoto přístroje.

# **Jazyk a zadávání**

Změna nastavení funkce vkládání textu, rozpoznávání hlasu a funkce převodu textu na řeč.

# › **Vybrat jazyk**

Výběr jazyka, ve kterém se budou zobrazovat všechna menu a aplikace.

## › **Nastavení rozpoznávání hlasu**

- **● Jazyk**: Vyberte jazyk pro rozpoznávání hlasu od společnosti Google.
- **● Bezpečné vyhledávání**: Nastavení přístroje k filtrování explicitního textu anebo obrázků z výsledků hlasového hledání.
- **● Blokovat nevhodná slova**: Skrytí nevhodných slov, které váš přístroj rozpozná z výsledků hlasového hledání.

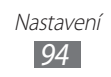

## › **Nastavení převodu textu na řeč**

- **● Poslechnout si příklad**: Poslech mluveného textu na ukázku. Pro používání funkce převodu textu na řeč si nainstalujte hlasová data.
- **● Vždy použít moje nastavení**: Nastavení, kdy přístroj využívá Vámi určenou rychlost řeči a jazyková nastavení na nastavení uložená v aplikacích.
- **● Výchozí modul**: Nastavení syntézy řeči enginu, která se má použít v mluveném textu.
- **● Instalovat hlasová data**: Stažení a instalace hlasových dat pro používání funkce převodu textu na řeč.
- **● Rychlost mluvení**: Výběr rychlosti mluvení při použití funkce převodu textu na řeč.
- **● Jazyk**: Výběr jazyka funkce převodu textu na řeč.
- **● Moduly**: Zobrazení enginů převodu textu na řeč stažených z trhu Android.

## › **Aktuální metoda zadávání**

Zvolte výchozí typ klávesnice pro vkládání textu.

# › **Výběr metody zadávání**

Nastavte přístroj tak, aby skryl nebo zobrazil ikonu pro možnosti vkládání textu (**144)**. Pokud zvolíte **Automaticky**, přístroj automaticky skryje nebo zobrazí ikonu, v závislosti na klávesnici.

# › **Konfigurovat způsoby zadávání**

- **● Swype**:
	- **Swype**: Nastavení přístroje tak, aby používal klávesnici Swype.
	- **Nastavení**:

**Jazyk**: Výběr jazyka pro zadávání textu.

**Zvukový signál**: Nastavení na upozornění, pokud neexistují žádná alternativní slova pro zadání při dvojím kliknutí na slovo. **Vibrace při stisku**: Nastavení vibrace zařízení, když se dotknete tlačítka.

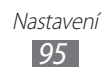

**Navrhování slov**: Nastavení přístroje, aby zobrazoval návrhy, které se budou zobrazovat v průběhu zadávání textu. Tato funkce je dostupná pouze pro anglický jazyk.

**Auto. vkládání mezer**: Nastavení automatického vkládání mezer mezi slova.

**Auto. velká písmena**: Nastavení automatické změny prvního písmena na velké po ukončovacím interpunkčním znaménku, například tečce, otazníku nebo vykřičníku.

**Ukázat celou stopu**: Nastavení, aby se zobrazily stopy tahů na klávesnici.

**Rychlost vs. přesnost**: Nastavení poměru rychlosti a přesnosti. **Nápověda**: Zobrazení nápovědy k používání klávesnice Swype.

**Příklady**: Naučte se psát text rychleji pomocí klávesnice Swype.

**Verze**: Zobrazení informací o verzi.

- **● Klávesnice TalkBack**:
	- **Klávesnice TalkBack**: Nastavení zařízení tak, aby používal klávesnici Talkback.
	- **Nastavení**:

**Launch tutorial**: Zde se dozvíte, jak napsat text pomocí klávesnice TalkBack.

**Auto typing mode**: Aktivace režimu automatického psaní. **Při stisku klávesy vibrovat**: Nastaví vibrace zařízení při dotyku tlačítek.

**Zvuk při stisku klávesy**: Nastavení zařízení, aby při dotyku tlačítek vydávalo zvuky.

**Velká písmena automaticky**: Nastavení automatické změny prvního písmene na velké po ukončovacím interpunkčním znaménku, například po tečce, otazníku nebo vykřičníku.

**Zobrazit klávesu Nastavení**: Nastavení zobrazení či skrytí tlačítek nastavení.

**Hlasový vstup**: Aktivace funkce hlasového zadání pro zadání textu hlasem na klávesnici Talkback.

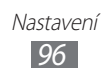

- **● Klávesnice Android**:
	- **Klávesnice Android**: Nastavení přístroje tak, aby používal klávesnici Android.
	- **Aktivní metody zadávání**: Výběr jazyka pro zadávání textu.
	- **Nastavení**:

**Velká písmena automaticky**: Nastavení automatické změny prvního písmena na velké po ukončovacím interpunkčním znaménku, například tečce, otazníku nebo vykřičníku.

**Při stisku klávesy vibrovat**: Nastavení vibrace zařízení, když se dotknete tlačítka.

**Zvuk při stisku klávesy**: Nastavení zvuku při dotyku tlačítek. **Automatické opravy**: Nastavení automaticky opravy překlepů.

**Zobrazit návrhy oprav**: Nastavení předvídání slov podle písmen, které píšete, a zobrazování návrhů slov.

- **● Klávesnice Samsung**:
	- **Klávesnice Samsung**: Nastaví přístroj tak, aby používal klávesnici Samsung.
	- **Nastavení**:

**Jazyk psaní**: Výběr jazyka pro zadávání textu.

**XT9**: Po aktivací režimu XT9 budete moci zadávat text pomocí režimu prediktivního vkládání.

**Rozšířená nastavení XT9**: Aktivace rozšířených funkcí režimu XT9, například automatického dokončování, opravování nebo nahrazování a možnosti sestavení vlastního seznamu slov.

**Automatická tečka**: Nastavení přístroje na vložení tečky po dvojím klepnutí na mezerník.

**Automatické psaní velkých písmen**: Nastavení automatické změny prvního písmena na velké po ukončovacím interpunkčním znaménku, například tečce, otazníku nebo vykřičníku.

**Hlasový vstup**: Aktivace funkce hlasového zadání pro zadání textu hlasem na klávesnici Samsung.

**Zvuk při stisknutí tlačítka**: Nastavení zvuku při dotyku tlačítek.

**Kurz**: Naučte se zadávat text pomocí klávesnice Samsung.

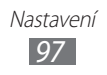

# **Usnadnění**

Změňte nastavení pro funkce usnadnění.

- **● Usnadnění**: Aktivace stažené aplikace usnadnění, jako je Talkback nebo Kickback, které poskytují zvuk, melodii nebo vibrační odezvu.
- **● Aplikace usnadnění**: Výběr aplikace usnadnění, která má být použita. Tato možnost je dostupná pouze tehdy, pokud jste stáhli aplikace usnadnění do vašeho přístroje.
- **● Stáhnout skripty usnadnění**: Nastaví povolení stahování skript pro usnadnění z Googlu.
- **● Zpoždění klepnutí a podržení**: Nastavení času pro rozpoznání klepnutí a přidržení na obrazovce.

# **Datum a čas**

V této části si můžete zobrazit a upravovat následující nastavení zobrazení času a data v zařízení.

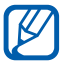

Pokud se baterie zcela vybije, čas a datum se resetují.

- **● Nastavit datum**: Ruční nastavení data.
- **● Nastavit čas**: Ruční nastavení času.
- **● Vybrat časové pásmo**: Nastavení domovského časového pásma.
- **● Použít 24hodinový formát**: Nastavení zobrazení času v 24hodinovém formátu.
- **● Vyberte formát data**: Výběr formátu data.

# **O tabletu**

Přístup k informacím o tomto přístroji, kontrola stavu zařízení a aktualizace systému přístroje.

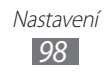

# **Řešení problémů**

## **Váš přístroj zobrazuje chybové zprávy sítě nebo služby**

- **●** Nacházíte-li se v oblasti se slabým signálem nebo špatným příjmem, můžete ztratit příjem. Přejděte na jiné místo a zkuste to znovu.
- **●** Bez předplatného nelze některé možnosti používat. Podrobnosti získáte od svého poskytovatele služeb.

## **Dotykový displej reaguje pomalu nebo chybně**

Pokud je zařízení vybaveno dotykovým displejem a dotykový displej nereaguje správně, postupujte takto:

- **●** Odstraňte ochranné kryty z dotykového displeje. Ochranné kryty mohou bránit zařízení v rozpoznání pokynů a pro zařízení s dotykovým displejem se nedoporučují.
- **●** Dbejte na to, aby byly vaše ruce při používání dotykového displeje čisté a suché.
- **●** Restartujte zařízení, abyste odstranili dočasné chyby v softwaru.
- **●** Ujistěte se, že v zařízení je nahrána nejnovější verze softwaru.
- **●** Pokud je dotykový displej poškrábán nebo poškozen, odneste zařízení do servisního střediska Samsung.

## **Váš přístroj přestane reagovat nebo vykazuje vážné chyby**

Pokud přístroj přestane reagovat nebo se zasekne, možná bude nutné ukončit všechny programy nebo resetovat přístroj. Pokud přístroj reaguje, ale zasekl se některý program, ukončete program pomocí správce úloh. Pokud váš přístroj zamrzl a nereaguje, stiskněte a podržte [**①**] po dobu 10 – 15 sekund, dokud se přístroj nevypne a následně automaticky nezapne.

Pokud se problém nevyřeší, proveďte obnovení továrních dat. Na domovské obrazovce otevřete seznam aplikací a vyberte **Nastavení** → **Soukromí** → **Obnovit tovární data** → **Resetovat tablet** → **Odstranit vše**.

## **Zařízení vydává zvukový signál a ikona baterie bliká**

Napětí baterie je nízké. Abyste mohli zařízení dále používat, nabijte baterii.

## **Baterie se nenabíjí správně nebo se zařízení vypíná**

Pokud se baterie již zcela nenabíjí, je třeba ji vyměnit za novou. Přístroj odevzdejte do místního střediska služeb společnosti Samsung.

## **Zařízení je horké na dotek**

Pokud se již baterie dostatečně nenabíjí, je nutné jí vyměnit za novou. Toto je normální a nemělo by to mít žádný vliv na životnost ani výkon zařízení.

## **Při spouštění fotoaparátu se objevují chybové zprávy**

Mobilní zařízení Samsung musí mít pro provoz aplikace fotoaparátu dostatek dostupné paměti a dostatečně nabitou baterii. Pokud se při spuštění fotoaparátu zobrazují chybové zprávy, postupujte takto:

- **●** Nabijte baterii.
- **●** Uvolněte paměť přesunutím souborů do počítače nebo odstraněním souborů ze zařízení.
- **●** Restartujte zařízení. Pokud máte s aplikací fotoaparátu potíže i po provedení těchto kroků, obraťte se na servisní středisko Samsung.

## **Při otevírání hudebních souborů se objevují chybové zprávy**

Některé hudební soubory nelze v mobilním zařízení Samsung přehrát, a to z různých důvodů. Pokud se při otevření hudebních souborů v zařízení zobrazují chybové zprávy, postupujte takto:

- **●** Uvolněte paměť přesunutím souborů do počítače nebo odstraněním souborů ze zařízení.
- **●** Zkontrolujte, zda není hudební soubor chráněn systémem Digital Rights Management (DRM). Pokud je soubor chráněn systémem DRM, ujistěte se, že máte příslušnou licenci nebo klíč pro přehrání souboru.
- **●** Zkontrolujte, zda zařízení podporuje typ souboru.

## **Nelze nalézt jiné zařízení Bluetooth**

- **●** Zkontrolujte, zda je rozhraní Bluetooth v zařízení aktivní.
- **●** Zkontrolujte, zda je rozhraní Bluetooth aktivní na zařízení, ke kterému se chcete připojit.
- **●** Ujistěte se, že se vaše zařízení a druhé zařízení Bluetooth nacházejí v dostatečné blízkosti (maximálně 10 metrů).

Pokud pomocí těchto informací problém nevyřešíte, obraťte se na servisní středisko Samsung.

## **Po propojení zařízení s počítačem se spojení nezdaří**

- **●** Přesvědčte se, zda je Vámi používaný USB kabel kompatibilní se zařízením.
- **●** Zkontrolujte, zda jsou v počítači nainstalovány správné a aktuální ovladače.

Řešení problémů *101*

# **Bezpečnostní upozornění**

Chcete-li zabránit zranění vás nebo jiných osob, nebo poškození přístroje, před jeho použitím si přečtěte následující informace.

## **Varování: Zabraňte úrazu elektrickým proudem, požáru nebo výbuchu**

**Nepoužívejte poškozené elektrické kabely či zástrčky, nebo uvolněné elektrické zásuvky**

**Nedotýkejte se napájecího kabelu mokrýma rukama a neodpojujte nabíječku tažením za kabel**

**Neohýbejte či jinak nepoškozujte napájecí kabel**

**Během nabíjení přístroj nepoužívejte a nedotýkejte se jej mokrýma rukama**

**Nezkratujte nabíječku či baterii**

**Dávejte pozor, abyste nabíječku či baterii neupustili, a chránili ji před nárazy**

**Nabíjejte baterii pouze nabíječkami schválenými výrobcem**

#### **Nepoužívejte přístroj během bouřky**

Váš přístroj se může porouchat a může se zvýšit riziko úrazu elektrickým proudem.

#### **Nemanipulujte s poškozenou či netěsnou Lithio-Iontovou (Li-Ion) baterií**

Pokyny pro bezpečnou likvidaci Li-Ion baterií získáte v nejbližším autorizovaném servisním středisku.

#### **Při manipulaci a likvidaci baterií a nabíječek postupujte opatrně**

- Používejte pouze baterie a nabíječky společnosti Samsung určené přímo pro váš přístroj. Nekompatibilní baterie a nabíječky mohou způsobit vážná zranění nebo poškození přístroje.
- Nevhazujte baterie ani přístroje do ohně. Při likvidaci baterií a přístrojů se řiďte všemi místními předpisy.

Bezpečnostní upozornění *102*

- Nepokládejte baterie či přístroje na topná zařízení (například na mikrovlnné trouby, kamna či radiátory) ani do nich. Přehřáté baterie mohou explodovat.
- Nikdy baterii nerozbíjejte ani nepropichujte. Nevystavujte baterii vysokému tlaku. Ten by mohl vést k vnitřnímu zkratu a přehřátí.

#### **Chraňte přístroj, baterie a nabíječky před poškozením**

- Nevystavujte přístroj a baterie extrémně nízkým či vysokým teplotám.
- Extrémní teploty mohou způsobit deformaci přístroje, snížit kapacitu a životnost baterií či zařízení.
- Zabraňte kontaktu baterií s kovovými předměty. Mohlo by dojít k propojení kladného a záporného pólu baterie, což by mělo za následek dočasné nebo trvalé poškození baterie.
- Nikdy nepoužívejte poškozenou nabíječku nebo baterii.

## **Výstraha: Dodržujte veškerá bezpečnostní upozornění a předpisy při používání přístroje v oblastech s omezeními**

#### **V místech, na kterých je zakázáno používání zařízení, přístroj vypněte**

Řiďte se příslušnými předpisy, které omezují používání mobilního přístroje v určitých oblastech.

#### **Nepoužívejte přístroj v blízkosti jiných elektronických zařízení**

Většina elektronických zařízení vysílá signály na rádiové frekvenci. Přístroj může být jinými elektronickými zařízeními rušen.

#### **Nepoužívejte přístroj v blízkosti kardiostimulátoru**

- Pokud možno, přístroj používejte ve vzdálenosti nejméně 15 cm od kardiostimulátoru - přístroj jej může rušit.
- Pokud přístroj potřebujete použít, udržujte jej ve vzdálenosti nejméně 15 cm od kardiostimulátoru.
- Abyste minimalizovali případné rušení kardiostimulátoru, používejte přístroj na druhé straně těla, než se nachází kardiostimulátor.

#### **Nepoužívejte přístroj v nemocnici či v blízkosti lékařského zařízení, které by mohlo být rušeno rádiovými signály**

Pokud vy osobně používáte lékařská zařízení, obraťte se na výrobce příslušných zařízení a ujistěte se, zda je bezpečné zařízení používat v blízkosti přístroje, který vysílá rádiové signály.

> Bezpečnostní upozornění *103*

#### **Pokud používáte naslouchátko, obraťte se na jeho výrobce ohledně informací o možném rušení rádiovými signály.**

Některá naslouchátka mohou být rušena rádiovými signály vysílanými vaším přístrojem. Obraťte se na výrobce ohledně informací o bezpečném používání vašeho naslouchátka.

### **Ve výbušném prostředí přístroj vypínejte**

- Ve výbušném prostředí se vždy řiďte příslušnými nařízeními, pokyny a symboly.
- Nepoužívejte přístroj u benzínových čerpadel (u čerpacích stanic) ani v blízkosti paliv či chemikálií.
- Neukládejte ani nepřevážejte hořlavé kapaliny, plyny nebo výbušné látky ve stejné části vozu jako přístroj, jeho díly či příslušenství.

## **Pokud se nacházíte v letadle, přístroj vypněte**

Používání mobilního zařízení je v letadlech zakázané. Přístroj by mohl rušit elektronické navigační zařízení letadla.

## **V důsledku rádiových signálů vysílaných vaším přístrojem by mohlo dojít k poruše elektronických zařízení motorového vozidla.**

Elektronická zařízení vašeho automobilu by mohla v důsledku rádiových signálů vysílaných vaším zařízením přestat fungovat. Více informací získáte u výrobce příslušného zařízení.

## **Řádná péče a používání vašeho mobilního zařízení**

## **Udržujte přístroj v suchu**

- Vlhkost a všechny typy kapalin mohou způsobit poškození součástek přístroje nebo elektronických obvodů.
- Zařízení nezapínejte, je-li mokré. Pokud je zařízení již zapnuté, vypněte jej a vyjměte okamžitě baterii (pokud se zařízení nevypíná či není možné vyjmout baterii, ponechte jej v tomto stavu). Poté jej ručníkem osušte a odevzdejte do servisního střediska.
- Kapaliny změní barvu štítku, který indikuje poškození vodou uvnitř zařízení. Dojde-li k poškození přístroje vodou, může být zrušena platnost záruky výrobce.

#### **Přístroj nepoužívejte ani neskladujte v prašném, znečištěném prostředí.**

Prach může způsobit poruchu přístroje.

#### **Přístroj nepokládejte na šikmé plochy**

V případě pádu může dojít k poškození přístroje.

#### **Přístroj neuchovávejte na horkých či studených místech. Přístroj používejte při teplotách v rozmezí -20 °C až 45 °C**

- Přístroj nenechávejte uvnitř vozidla teploty zde mohou dosáhnout až 80 °C a mohlo by dojít k explozi přístroje.
- Přístroj nevystavujte přímému slunečnímu svitu po delší dobu (například na přístrojové desce automobilu).
- Baterii skladujte při teplotách v rozmezí -20 °C až 45 °C.

#### **Přístroj neuchovávejte společně s kovovými předměty, jako jsou mince, klíče nebo šperky**

- Mohlo by to způsobit deformaci či poruchu přístroje.
- Pokud se póly baterie dostanou do kontaktu s kovovými předměty, mohlo by to způsobit požár.

## **Přístroj neuchovávejte v blízkosti magnetických polí**

- Mohlo by to způsobit poruchu přístroje nebo vybití baterie.
- Karty s magnetickými pruhy, jako jsou kreditní karty, zařízení karty, vkladní knížky či palubní lístky se mohou vlivem magnetických polí poškodit.
- Nepoužívejte pouzdra pro přenášení či příslušenství s magnetickým uzávěrem a chraňte přístroj před dlouhodobým vystavením magnetickému poli.

### **Přístroj neuchovávejte v blízkosti vařičů, mikrovlnných trub, horkého vybavení kuchyně nebo vysokotlakých nádob**

- Mohlo by dojít k netěsnosti baterie.
- Přístroj by se mohl přehřát a způsobit požár.

## **Dávejte pozor, abyste přístroj neupustili, a chránili jej před nárazy**

- Mohlo by dojít k poškození displeje přístroje.
- Pokud dojde k ohnutí či deformaci přístroje, přístroj nebo jeho součásti mohou přestat fungovat.

### **Pokud přístroj disponuje bleskem fotoaparátu nebo světlem, nezapínejte jej v blízkosti očí osob či zvířat**

Použití blesku v blízkosti očí by mohlo způsobit dočasnou ztrátu nebo poškození zraku.

> Bezpečnostní upozornění *105*

#### **Varování při vystavení se zábleskům**

- Při používání zařízení ponechte některá světla v místnosti zapnutá, obrazovka by se neměla nacházet příliš blízko očí.
- Pokud jste v průběhu sledování videa nebo hraní flashových her po delší dobu vystaveni zábleskům, může dojít k záchvatu nebo ke ztrátě vědomí. Pokud pociťujete nevolnost, neprodleně přestaňte používat zařízení.

#### **Snížení nebezpečí opakovaných poruch hybnosti**

Pokud opakovaně provádíte určité pohyby, například tisknete tlačítka, kreslíte prsty znaky na dotykovou obrazovku nebo hrajete hry, můžete pociťovat občasnou bolest rukou, krku, ramen nebo jiných částí těla. Používáte-li zařízení po delší dobu, držte zařízení uvolněným stiskem, lehce tiskněte tlačítka a dělejte časté přestávky. Pokud potíže v průběhu použití nebo po něm stále přetrvávají, přestaňte přístroj používat a vyhledejte lékaře.

## **Zajištění maximální životnosti baterie a nabíječky**

- Nenabíjejte baterie déle než týden, přílišné nabíjení může zkrátit životnost baterie.
- Nepoužívané baterie se časem vybíjejí a před použitím je nutné je znovu nabít.
- Není-li nabíječka používána, odpojte ji od napájení.
- Používejte baterie pouze ke stanovenému účelu.

#### **Používejte pouze baterie, nabíječky, příslušenství a spotřební materiál schválený výrobcem**

- Používání neznačkových baterií či nabíječek může zkrátit životnost přístroje nebo způsobit jeho poruchu.
- Společnost Samsung nezodpovídá za bezpečnost uživatele při používání příslušenství či spotřebního materiálu neschváleného společností Samsung.

#### **Přístroj ani baterii neolizujte a nekousejte do ní**

- Mohlo by to způsobit poškození přístroje nebo výbuch.
- Pokud přístroj používají děti, ujistěte se, že jej používají správně.

#### **V průběhu používání zařízení:**

- Mluvte přímo do mikrofonu.
- Nedotýkejte se interní antény přístroje. Dotykem antény může dojít k přenosu více rádiových frekvencí, než je nutné.

Bezpečnostní upozornění *106*

#### **Při použití sluchátek chraňte sluch a uši**

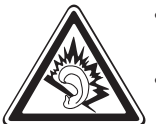

- Dlouhodobé vystavení hlasitým zvukům může poškodit sluch.
- Vystavení hlasitým zvukům při řízení by mohlo odvést vaši pozornost a způsobit nehodu.
- Před připojením sluchátek ke zdroji zvuku vždy snižte hlasitost a používejte pouze minimální hlasitost nutnou k tomu, abyste slyšeli konverzaci nebo hudbu.
- V suchém prostředí se může ve sluchátkách tvořit statická elektřina. Z tohoto důvodu omezte používání sluchátek v suchém prostředí, případně se dotkněte před připojením sluchátek kovového předmětu, aby se statická elektřina vybila.

#### **Při používání přístroje během chůze či jiného pohybu buďte opatrní**

Vždy berte ohled na svoje okolí a zabraňte tak zranění sebe či jiných osob.

#### **Přístroj nenoste v zadní kapse nebo u pasu**

Při pádu byste se mohli zranit nebo poškodit přístroj.

#### **Přístroj nerozebírejte, neupravujte a nepokoušejte se ho opravit**

- Jakékoliv změny či úpravy přístroje mohou mít za následek zrušení platnosti záruky výrobce. Chcete-li přístroj nechat opravit, odneste jej do servisního střediska Samsung.
- Nerozebírejte ani nepropichujte baterii, mohlo by to způsobit výbuch nebo požár.

#### **Nenanášejte na přístroj barvu, ani na něj nelepte nálepky**

Barvy nebo nálepky mohou zablokovat pohyblivé díly a zabránit tak správné funkčnosti přístroje. Pokud máte alergii na barvu nebo kovové části výrobku, může se objevit svědění, exém nebo otok na kůži. Pokud pozorujete tyto příznaky, přestaňte výrobek používat a obraťte se na lékaře.

#### **Čištění přístroje:**

- Přístroj a nabíječku otírejte hadříkem nebo pogumovanou látkou.
- Nepoužívejte chemikálie ani rozpouštědla.

#### **Nepoužívejte přístroj s prasklým nebo poškozeným displejem.**

O popraskané sklo nebo plast byste si mohli poranit ruku nebo obličej. Odneste přístroj do servisního střediska Samsung a nechte jej opravit.

### **Přístroj používejte pouze ke stanovenému účelu**

#### **Pokud přístroj používáte na veřejnosti, neobtěžujte ostatní**

#### **Nedovolte, aby přístroj používaly děti**

Nejedná se o hračku. Nenechte děti, aby si hrály s přístrojem. Mohou zranit sebe nebo jiné osoby, případně poškodit přístroj.

#### **Instalujte mobilní přístroje a vybavení opatrně**

- Zajistěte, aby byly mobilní přístroje a související vybavení ve vozidle pevně uchyceny.
- Neumisťujte přístroj ani vybavení do prostoru, do kterého může při aktivaci zasahovat airbag. Nesprávně nainstalované bezdrátové zařízení může způsobit vážné zranění při rychlém nafouknutí airbagu.

#### **Tento přístroj může opravovat pouze kvalifikovaný personál**

Pokud bude přístroj opravován nekvalifikovanou osobou, může dojít k poškození přístroje a bude zrušena platnost záruky výrobce.

#### **Bezpečné uchovávání osobních údajů a důležitých dat**

- Při používání zařízení nezapomínejte zálohovat důležitá data. Společnost Samsung neručí za ztrátu dat.
- Při likvidaci zařízení zálohujte všechna data, poté resetujte zařízení. Tímto způsobem zabráníte zneužití osobních údajů.

#### **Nešiřte materiál chráněný autorským právem**

Nešiřte materiál chráněný autorským právem, který jste nahráli dalším osobám bez souhlasu vlastníků obsahu. Tímto počínáním porušujete autorská práva. Výrobce není odpovědný za jakékoli právní otázky vzniklé nelegálním užíváním materiálu chráněného autorským právem.
#### **Informace o certifikaci SAR (Specific Absorption Rate)**

Váš přístroj splňuje normy Evropské unie, které omezují vystavení lidí energii na rádiové frekvenci vysílané rádiovým a telekomunikačním zařízením. Tyto normy zabraňují prodeji mobilních přístrojů, které překračují maximální úroveň pro vystavení (známé jako specifická míra absorpce nebo SAR) o hodnotě 2 W/kg.

Během testování byla maximální zaznamenaná hodnota SAR pro tento model 0,164 W/kg. Při normálním použití bude skutečná hodnota SAR pravděpodobně mnohem nižší, protože přístroj vysílá jen takové množství energie, které je nutné k přenosu signálu na nejbližší základnovou stanici. Automatickým vysíláním na nižší úrovni kdykoli je to možné přístroj omezuje celkovou míru vystavení energii na rádiové frekvenci.

Prohlášení o shodě na zadní straně této příručky dokládá splnění evropské směrnice o rádiovém zařízení a telekomunikačním koncovém zařízení (R&TTE) tímto přístrojem. Další informace o SAR a souvisejících normách EU naleznete na webových stránkách společnosti Samsung.

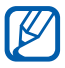

Pokud nosíte nebo používáte výrobek při nošení u těla, udržujte vzdálenost 5 mm od těla, aby se zajistily dostatečné požadavky pro expozici rádiových frekvencí.

#### **Správná likvidace výrobku**

(Elektrický a elektronický odpad)

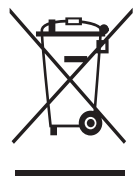

(Platné v Evropské unii a dalších evropských zemích s děleným sběrem odpadu)

Toto označení na výrobku, jeho příslušenství nebo dokumentaci znamená, že výrobek a jeho elektronické příslušenství (například nabíječku, náhlavní sadu, USB kabel) je po skončení životnosti zakázáno likvidovat jako běžný komunální odpad. Možným negativním dopadům na životní prostředí nebo lidské zdraví

způsobeným nekontrolovanou likvidací zabráníte oddělením zmíněných produktů od ostatních typů odpadu a jejich zodpovědnou recyklací za účelem udržitelného využívání druhotných surovin.

Uživatelé z řad domácností by si měli od prodejce, u něhož produkt zakoupili, nebo u příslušného městského úřadu vyžádat informace, kde a jak mohou tyto výrobky odevzdat k bezpečné ekologické recyklaci.

Podnikoví uživatelé by měli kontaktovat dodavatele a zkontrolovat všechny podmínky kupní smlouvy. Tento výrobek a jeho elektronické příslušenství nesmí být likvidován spolu s ostatním průmyslovým odpadem.

#### **Správná likvidace baterií v tomto výrobku**

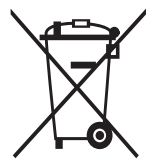

(Platí v Evropské unii a dalších evropských zemích s vlastními systémy zpětného odběru baterií)

Tato značka na baterii, návodu nebo obalu znamená, že baterie v tomto výrobku nesmí být na konci své životnosti likvidovány společně s jiným domovním odpadem. Případně vyznačené symboly chemikálií Hg, Cd nebo Pb upozorňují na to, že baterie

obsahuje rtuť, kadmium nebo olovo v množství překračujícím referenční úrovně stanovené směrnicí ES 2006/66. Pokud baterie nejsou správně zlikvidovány, mohou tyto látky poškodit zdraví osob nebo životní prostředí. Pro ochranu přírodních zdrojů a pro podporu opakovaného využívání materiálů oddělte, prosím, baterie od ostatních typů odpadu a nechte je recyklovat prostřednictvím místního bezplatného systému zpětného odběru baterií.

Dobíjecí baterie, která je součástí výrobku, není vyměnitelná uživatelem. Pro získání informací k výměně baterie se obraťte na poskytovatele služeb.

#### **Prohlášení**

Některý obsah a služby přístupné přes toto zařízení patří třetím stranám a jsou chráněné autorským právem, patenty, ochrannými známkami nebo jinými zákony o duševním vlastnictví. Tento obsah a služby jsou poskytovány výhradně pro vaše osobní a nekomerční použití. Žádný obsah ani služby nesmíte používat způsobem, který není povolen majitelem obsahu nebo poskytovatelem služeb.Bez omezení platnosti výše uvedeného, pokud nemáte výslovné povolení od příslušného majitele obsahu nebo poskytovatele služeb, nesmíte obsah ani služby zobrazené pomocí tohoto zařízení upravovat, kopírovat, publikovat, nahrávat, odesílat, přenášet, překládat, prodávat, vytvářet od nich odvozená díla, využívat je ani je žádným způsobem distribuovat. "OBSAH A SLUŽBY TŘETÍCH STRAN JSOU POSKYTOVÁNY "JAK JSOU". SPOLEČNOST SAMSUNG NEPOSKYTUJE ŽÁDNÉ ZÁRUKY NA OBSAH ANI SLUŽBY, A TO ANI VÝSLOVNÉ ANI IMPLIKOVANÉ. SPOLEČNOST SAMSUNG VÝSLOVNĚ ODMÍTÁ JAKÉKOLI IMPLIKOVANÉ ZÁRUKY, MIMO JINÉ ZÁRUKY OBCHODOVATELNOSTI NEBO VHODNOSTI PRO URČITÝ ÚČEL. SPOLEČNOST SAMSUNG NEZARUČUJE PŘESNOST, PLATNOST, DOČASNOST, ZÁKONNOST ANI ÚPLNOST ŽÁDNÉHO OBSAHU ANI SLUŽBY, KTERÉ BUDOU PŘÍSTUPNÉ PŘES TOTO ZAŘÍZENÍ, A V ŽÁDNÉM PŘÍPADĚ, VČETNĚ NEDBALOSTI, NEBUDE SPOLEČNOST SAMSUNG ODPOVĚDNÁ, AŤ UŽ SMLUVNĚ NEBO KVŮLI PŘEČINU, ZA ŽÁDNÉ PŘÍMÉ, NEPŘÍMÉ, NÁHODNÉ, ZVLÁŠTNÍ ANI NÁSLEDNÉ ŠKODY, POPLATKY ZA PRÁVNÍ ZASTOUPENÍ, VÝDAJE ANI JINÉ ŠKODY VYPLÝVAJÍCÍ Z JAKÝCHKOLI OBSAŽENÝCH INFORMACÍ NEBO Z POUŽITÍ JAKÉHOKOLI OBSAHU NEBO SLUŽBY VÁMI NEBO JAKOUKOLI TŘETÍ STRANOU, A TO ANI V PŘÍPADĚ, ŽE SPOLEČNOST BYLA O MOŽNOSTI TAKOVÝCH ŠKOD INFORMOVÁNA."

Služby třetích stran mohou být kdykoli ukončeny nebo přerušeny a společnost Samsung neprohlašuje ani nezaručuje, že jakýkoli obsah nebo služba budou k dispozici po jakoukoli dobu. Obsah a služby jsou přenášeny třetími stranami pomocí sítí a přenosových zařízení, nad kterými společnost Samsung nemá kontrolu. Bez toho, aby byla omezena obecnost tohoto prohlášení, společnost Samsung výslovně odmítá jakoukoli odpovědnost za jakékoli přerušení nebo pozastavení jakéhokoli obsahu nebo služby, které jsou přístupné přes toto zařízení.

Společnost Samsung není odpovědná za zákaznický servis související s obsahem a službami. Veškeré otázky a požadavky související s obsahem nebo službami by měly být směřovány přímo na příslušné poskytovatele obsahu a služeb.

Bezpečnostní upozornění

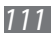

# **Rejstřík**

baterie nabíjení [10](#page-9-0) Bluetooth aktivace [74](#page-73-0) hledání a párování s Bluetooth zařízeními [74](#page-73-0) odesílání dat [75](#page-74-0) příjem dat [75](#page-74-0) budík deaktivace [79](#page-78-0) vypnutí [79](#page-78-0) vytváření [79](#page-78-0) čas a datum, nastavení [22](#page-21-0) domovská obrazovka odstranění položek [20](#page-19-0) přesun položek [20](#page-19-0) přidávání položek [19](#page-18-0) dotykový displej používání [16](#page-15-0) zamknutí [17](#page-16-0) eBook [80](#page-79-0) importování [81](#page-80-0) email odesílání [45](#page-44-0) zobrazení [46](#page-45-0) fotoaparát pořizování fotografií [52](#page-51-0) úprava nastavení [56](#page-55-0) úprava nastavení videokamery [59](#page-58-0) zaznamenání videí [57](#page-56-0)

fotografie pořizování [52](#page-51-0) pořizování podle scény [54](#page-53-0) zobrazení [61](#page-60-0) galerie přehrávání videí [62](#page-61-0) zobrazení fotografií [61](#page-60-0) Google Mail [42](#page-41-0) Google Maps [38](#page-37-0) Google Search [82](#page-81-0) Google Talk [47](#page-46-0) hledání hlasem [86](#page-85-0) hudební přehrávač přehrávání hudby [50](#page-49-0) uložení souborů [49](#page-48-0) vytvoření seznamu skladeb [50](#page-49-0) internet viz webový prohlížeč jas, displej [23](#page-22-0) jazyk [94](#page-93-0) kalendář vytváření událostí [66](#page-65-0) zobrazení událostí [67](#page-66-0) kontakty [63](#page-62-0) stahování [63](#page-62-0) vyhledávání kontaktů [64](#page-63-0) vytváření [63](#page-62-0) vytváření kontaktů [63](#page-62-0) market [36](#page-35-0)

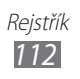

#### music hub [51](#page-50-0) nastavení aplikace [92](#page-91-0) bezdrátové a jiné sítě [88](#page-87-0) datum a čas [98](#page-97-0) informace o poloze a zabezpečení [91](#page-90-0) jazyk a zadání [94](#page-93-0) nastavení pohybu [93](#page-92-0) obrazovka [90](#page-89-0) o tabletu [98](#page-97-0) soukromí [94](#page-93-0) účty a synchronizace [93](#page-92-0) úložiště [94](#page-93-0) usnadnění [98](#page-97-0) úsporný režim [90](#page-89-0) zvuk [89](#page-88-0) Polaris Office [84](#page-83-0) poznámka k náčrtku [84](#page-83-0) poznámky vytváření [68](#page-67-0) zobrazení [68](#page-67-0) přehrávač videa [62](#page-61-0) připojení Bluetooth [73](#page-72-0) počítač [69](#page-68-0) VPN [77](#page-76-0) WI AN [71](#page-70-0)

# Připojení k počítači

Samsung Kies [69](#page-68-0) velkokapacitní paměť [70](#page-69-0) Windows Media Player [70](#page-69-0) Pulse [35](#page-34-0)

režim letadlo [12](#page-11-0)

Samsung Apps [41](#page-40-0) Samsung Kies [69](#page-68-0) seznam aplikací otevírání [21](#page-20-0) správce souborů kopírování nebo vyjmutí souborů [83](#page-82-0) odstranění souborů [83](#page-82-0) otevření souborů [83](#page-82-0) podporované formáty souborů [82](#page-81-0) správce stahování [80](#page-79-0) světový čas [87](#page-86-0) textové poznámky [68](#page-67-0) tichý režim [22](#page-21-0) videa pořizování [57](#page-56-0) přehrávání [62](#page-61-0) VPN připojení připojení k [78](#page-77-0) vytváření [77](#page-76-0) vybalení [9](#page-8-0) webový prohlížeč otevírání více stránek [33](#page-32-0) procházení webových stránek [31](#page-30-0) přidávání záložek [33](#page-32-0) vyhledávání informací hlasem [33](#page-32-0) WLAN

aktivace [71](#page-70-0) vyhledání a připojení k sítím [71](#page-70-0)

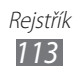

#### YouTube [37](#page-36-0)

nahrávání videí [37](#page-36-0) sledování videí [37](#page-36-0)

#### zadávání textu [25](#page-24-0)

#### zařízení

ikony indikátoru [15](#page-14-0) nastavení [88](#page-87-0) panel zkratek [20](#page-19-0) přizpůsobení [22](#page-21-0) rozvržení [13](#page-12-0) tlačítka [14](#page-13-0) zapnutí a vypnutí [12](#page-11-0)

#### zprávy

nastavení e-mailového účtu [44](#page-43-0) odeslání emailu [45](#page-44-0)

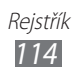

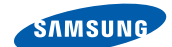

### **Prohlášení o shodě (R&TTE)**

**SAMSUNG** 

**ELECTRONICS** 

#### **My, společnost Samsung Electronics**

prohlašujeme na vlastní zodpovědnost, že produkt

#### **Přenosné Bluetooth/Wi-Fi zařízení : GT-P7510**

kterého se prohlášení o shodě týká, je ve shodě s následujícími normami a/nebo jinými normativními dokumenty.

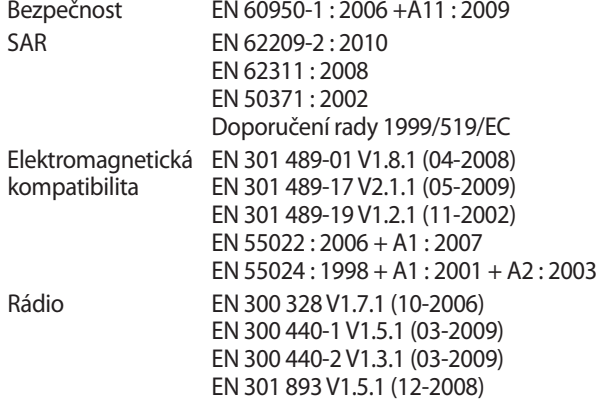

Tímto prohlašujeme, že všechny základní testy rádiové frekvence byly provedeny a výše uvedené výrobky jsou v souladu se všemi základními požadavky, které jsou uvedeny ve směrnici 1999/5/EC.

Procedura je v souladu s článkem 10 a detailně popsána v dodatku [IV] směrnice 1999/5/EC, která byla dodržena za dozoru následujících autorizovaných orgánů:

BABT, Forsyth House, CE0168 Churchfield Road, Walton-on-Thames, Surrey, KT12 2TD, UK\* Identifikační značka 0168

Technická dokumentace je uložena u:

Samsung Electronics QA Lab.

a lze ji zpřístupnit na vyžádání. (Zástupce v EU)

Samsung Electronics Euro QA Lab. Blackbushe Business Park, Saxony Way, Yateley, Hampshire, GU46 6GG, UK\*

2011. 04. 14 Joong-Hoon Choi / Vedoucí laboratoře

(místo a datum vydání) (jméno a podpis oprávněné osoby)

\* To není adresa servisního střediska Samsung. Adresu a telefonní číslo servisního střediska Samsung najdete na záručním listu, nebo kontaktujte obchod, kde jste výrobek zakoupili. Některé části této příručky se mohou lišit od provedení vašeho přístroje v závislosti na softwaru přístroje nebo poskytovateli služeb.

## **Pro instalaci Kies (PC Sychronizace)**

- 1. Stáhněte poslední verzi Kies z webové stránky Samsung (**www.samsung.com/kies**) a nainstalujte ji do Vašeho PC.
- 2. Zařízení připojte k počítači pomocí USB kabelu. Samsung Kies se spustí automaticky. Více informací naleznete v nápovědě pro Kies.

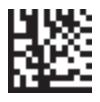

Printed in korea GH68-34737A Czech. 08/2011. Rev. 1.0

www.samsung.com